# MÔN HỌC: THIẾT KẾ WEB

### THIẾT KẾ WEB BẰNG **MACROMEDIAD REAMWEAVER**

### GV: Pham Hồng Phong

# NỘI DUNG

Giới thiệu về Macromedia Dreamweaver. Thiết kế Web bằng một số công cụ cơ bản. Cách tạo liên kết (Hyperlink). Kỹ thuật thiết kế Frame. Kỹ thuật Layout. Sử dụng CSS để tạo một số hiệu ứng trong trang Web.

## MUCITIÈU

Sử dụng phần mềm DreamWeaver để: Thiết kế các trang Web tĩnh. Tạo các hiệu ứng trong trang Web. Quản lý một Website cục bộ.

### GIỚI THIẾU DREAMWEAVER

1) Tổng quan về Dreamweaver:

- Là một phần mềm thiết kế Web chuyên nghiệp.
	- Tương thích với nhiều đối tượng nhúng (Flash, Shockwave, Active X, ...). Hỗ trợ các công cụ thiết kế trang Web động rất hiệu quả.

# GIỚI THIẾU DREAMWEAVER

#### 2) Khổi đồng Dreamweaver:

#### **Chon Start Programs Macromedia**

**Dreamweaver** 

#### Macromedia Dreamweaver MX 2004

File Edit View Insert Modify Text Commands Site Window Help **NEL-4-RQP.F**  $Common \blacktriangleright$ Macromedia Dreamweaver MX 2004 Ġ, **Create New Create from Samples** Open a Recent Item Web/Untitled-1.htm **B** HTML C CSS Style Sheets O Open... **E** Framesets **a** ColdFusion **B** PHP Page Designs (CSS) ASP JavaScript Page Designs ASP VBScript Page Designs (Accessible) **A** ASP NET C# **A** ASP NET VB **Extend a** JSP **C** Dreamweaver Exchange a css க்கி Dreamweaver Site... **More** Get the most out of Dreamweaver Take a quick tour of Dreamweaver. Tips and tricks, training, special offers and more available at macromedia.com Take a Dreamweaver tutorial. Don't should go

 $|d|$   $\times$ 

 $\blacktriangleright$  Properties

# GIỚI THIỆU DREAMWEAVER

#### 3) Giao diên chính của Dreamweaver:

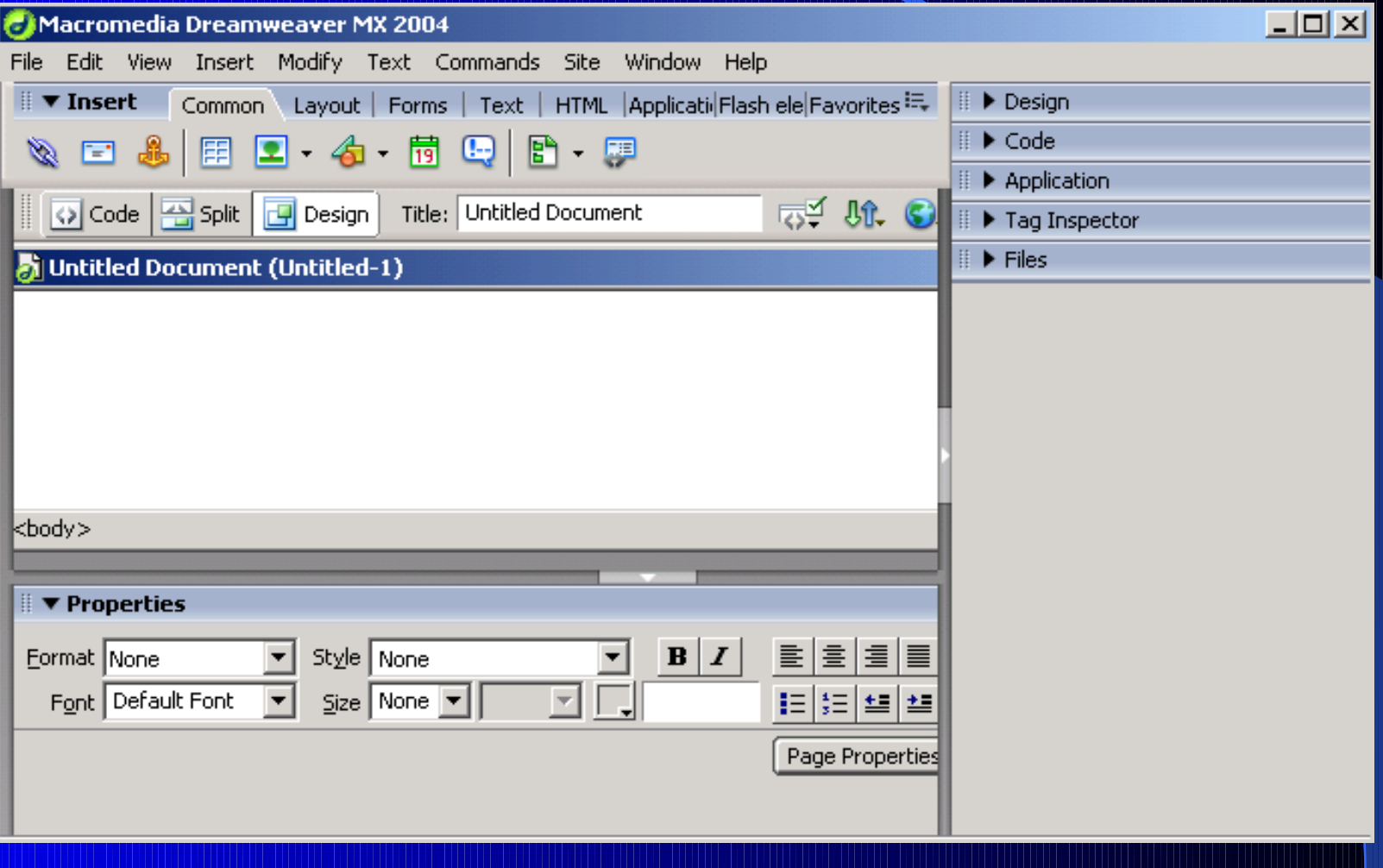

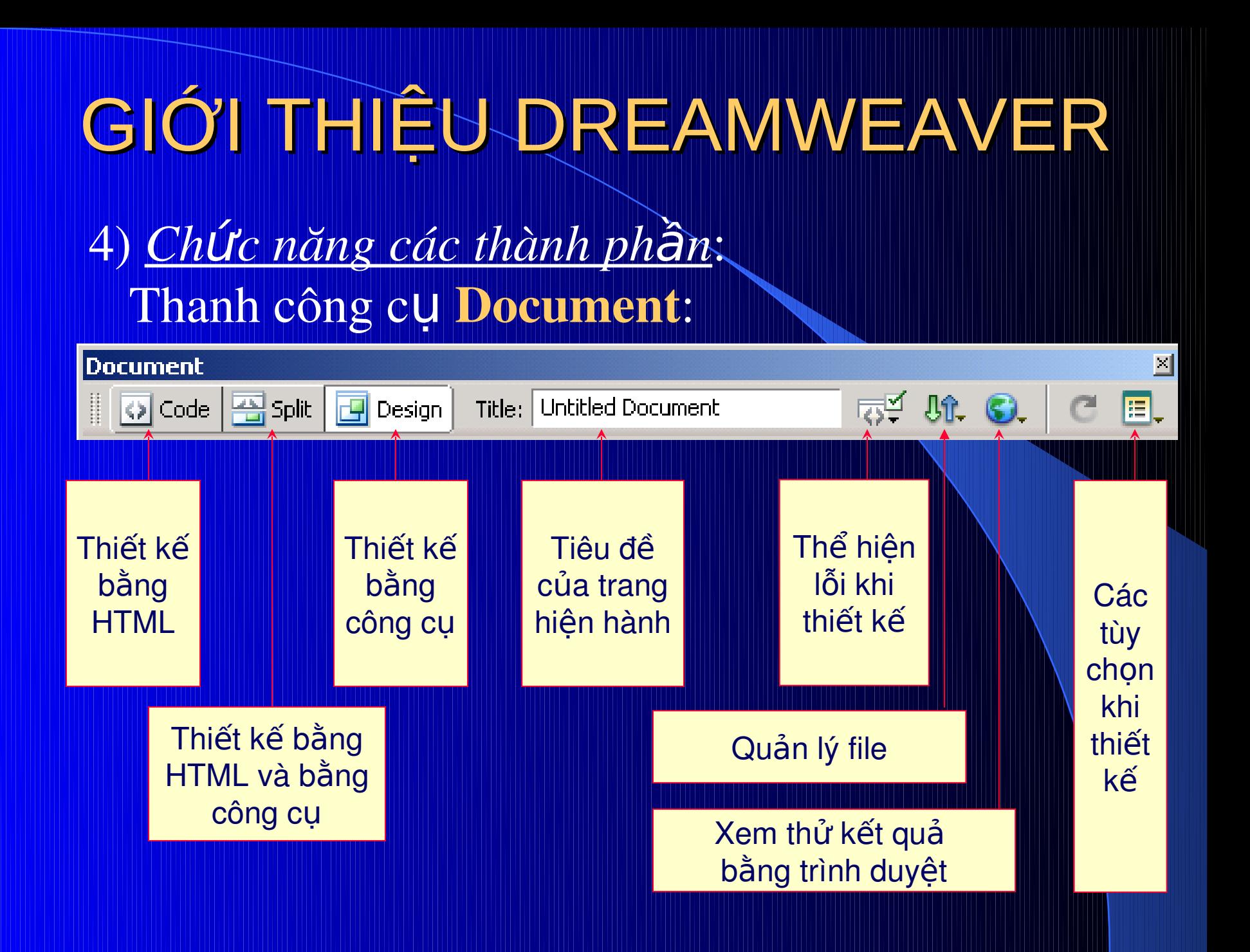

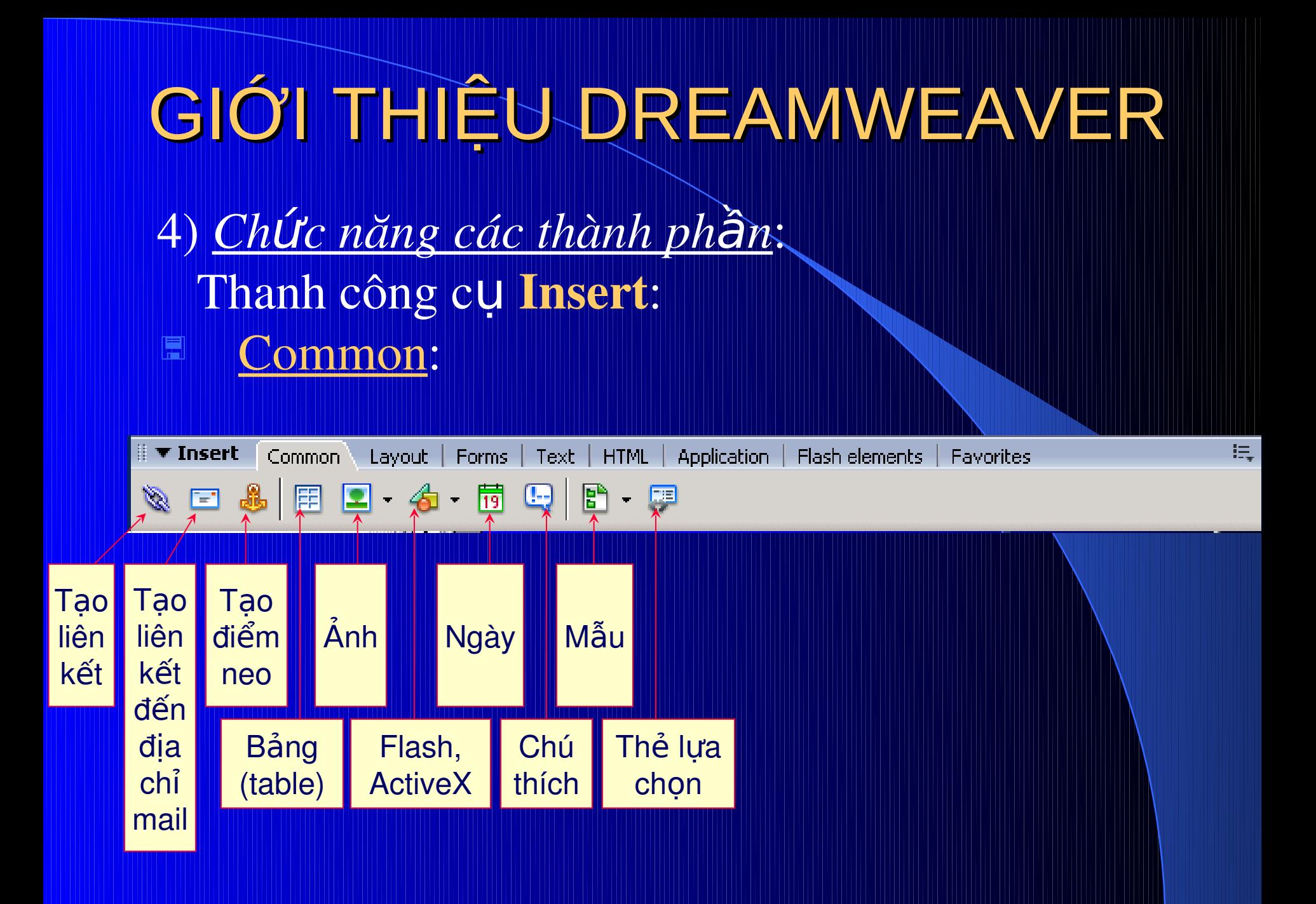

### GIỚI THIẾU DREAMWEAVER

4) Chức năng các thành phần:

Thanh công cụ Insert:

Ngoài ra còn có các nhóm công cụ khác:

- + Layout: cách bố trí, sắp xếp các thành phần. + Forms: biểu mẫu.
- + Text: định dạng văn bản.
- + HTML: các thể HTML.
- + Application: những ứng dụng trong Web động.
- + Flash elements: các thành phần của Flash.

**Create New** 

a html

Modify Lext

Ctrl+N

Ctrl+O

– Conl

Insert

Edit

New...

Open...

**Open Recent** 

File:

View

#### 1) Tao và lưu một trang Web: Tao mới một trang Web: click HTML (Create New) **Macromedia Dreamweaver MX 2004**

Hoac chon menu File

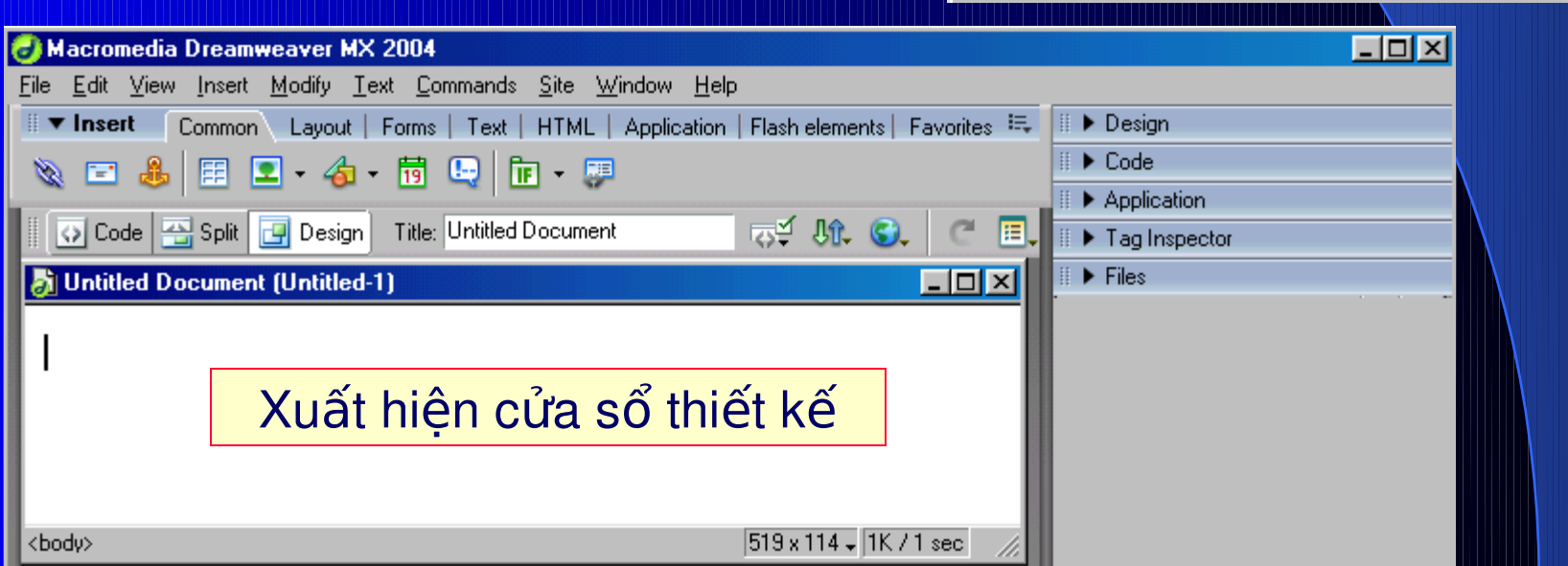

**New** 

#### 1) Tao và lưu một trang Web:

#### Lưu trang Web: chọn menu File Save (Ctrl + S

Xuất hiện hộp thoai Save As

> 2. Đặt tên file và phần mở rộng

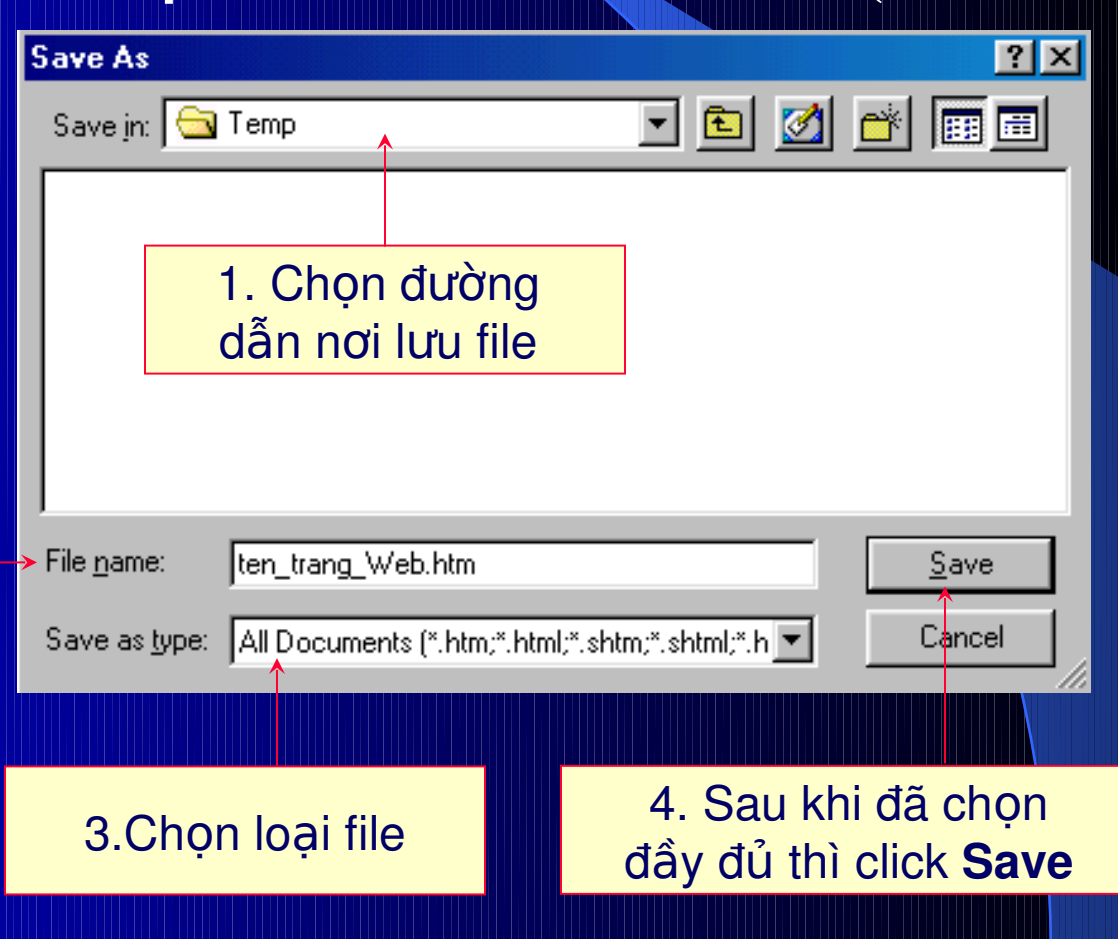

2) Dinh dang tổng quát cho trang Web:

**C1: menu Modify Page Properties** 

C2: click phải trên màn hình thiết kế chon Page **Properties** 

Xuất hiện hộp thoại Page Properties

#### 2) Dinh dang tổng quát cho trạng Web:

#### **Hộp thoại Page Properties**

#### **Page Properties**

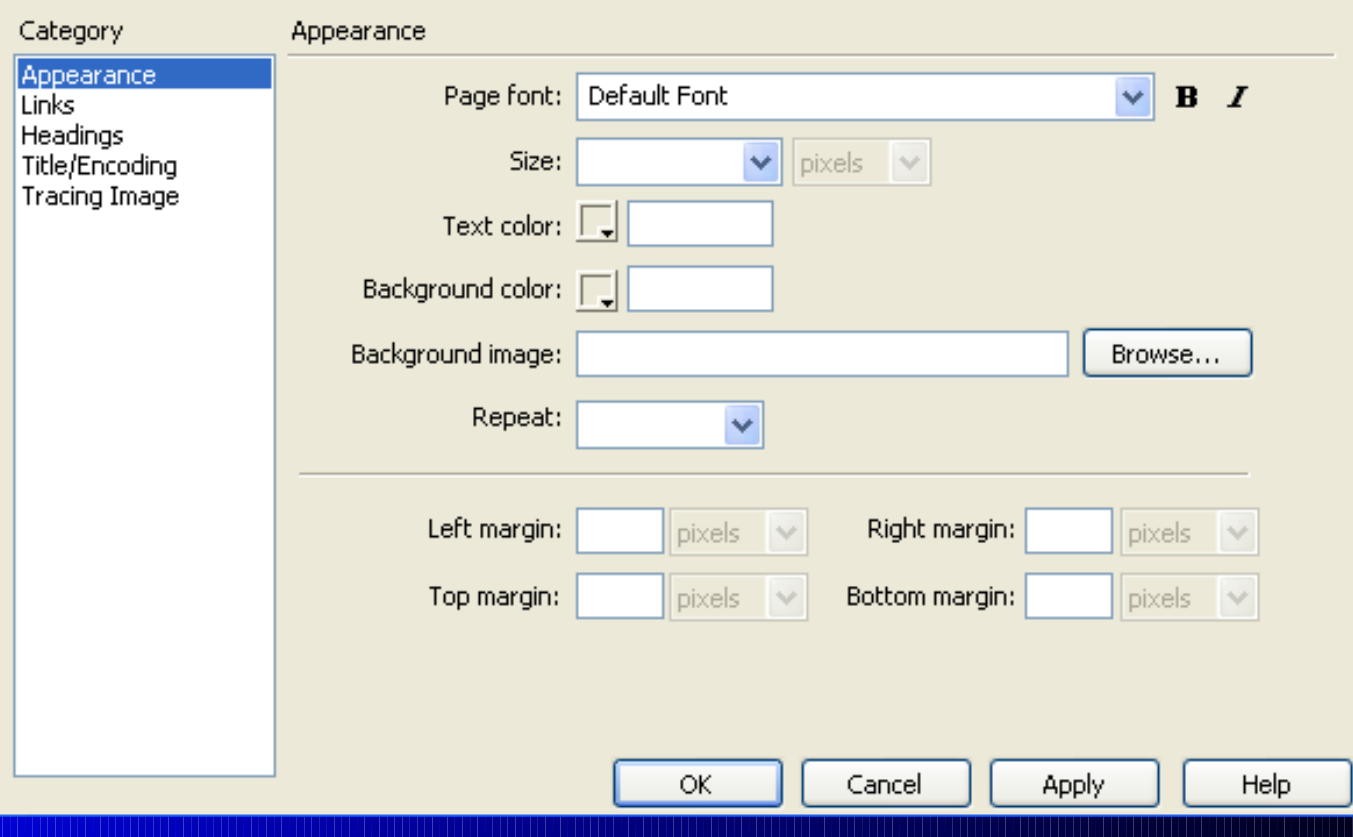

#### 2) *Định dang tổng quát cho trang Web*:

#### + Appearance:

Định dạng Font, Size, màu chữ cho toàn trang Web

Định dạng màu nền hoặc sử dụng hình ảnh để làm nền

Canh lề trái, trên

Canh lề phải, dưới

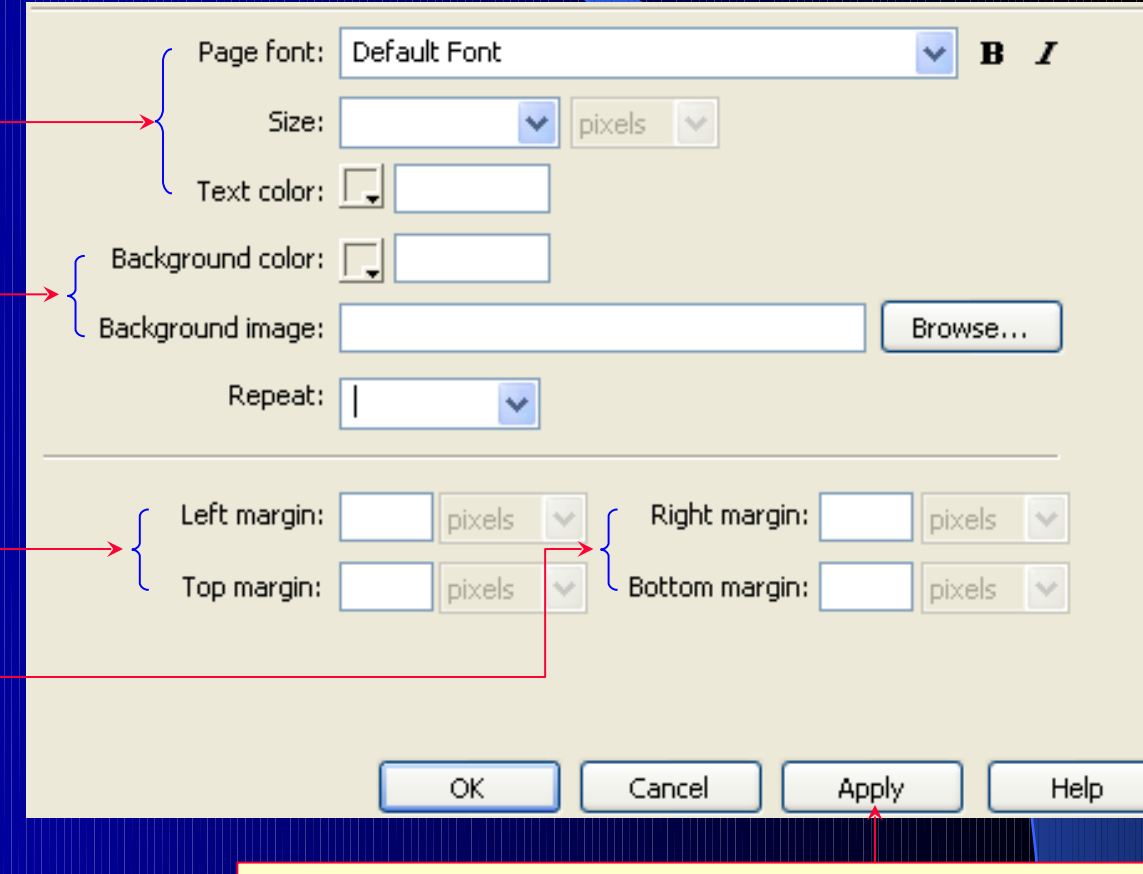

#### Sau khi đã định dạng, click nút **Apply**

#### 2) *Định dang tổng quát cho trang Web*:

#### + Links:

Định dạng Font, size, màu chữ cho các liên kết

> Màu liên kết sau khi đã click

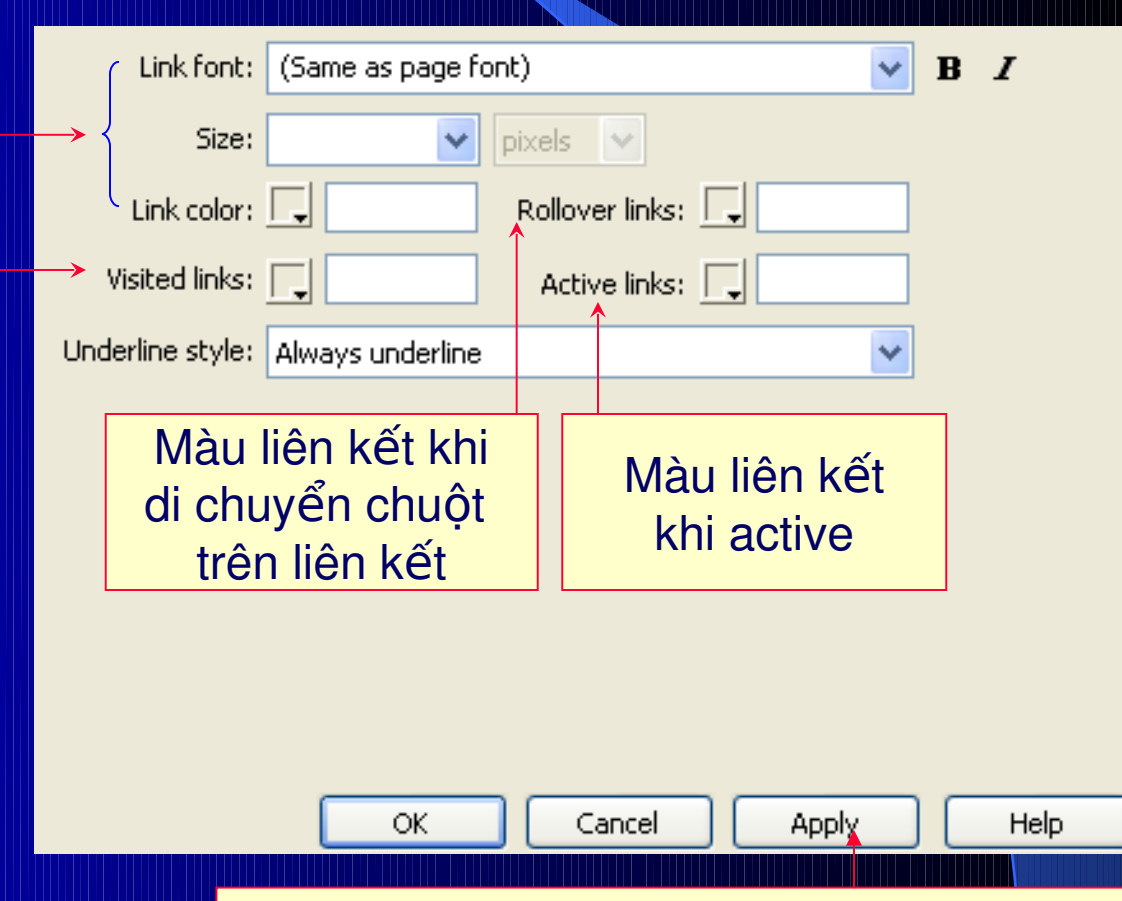

#### Sau khi đã định dạng, click nút **Apply**

#### 2) *Định dang tổng quát cho trang Web*:

#### + Title/Encoding:

Tiêu đề của trang Web

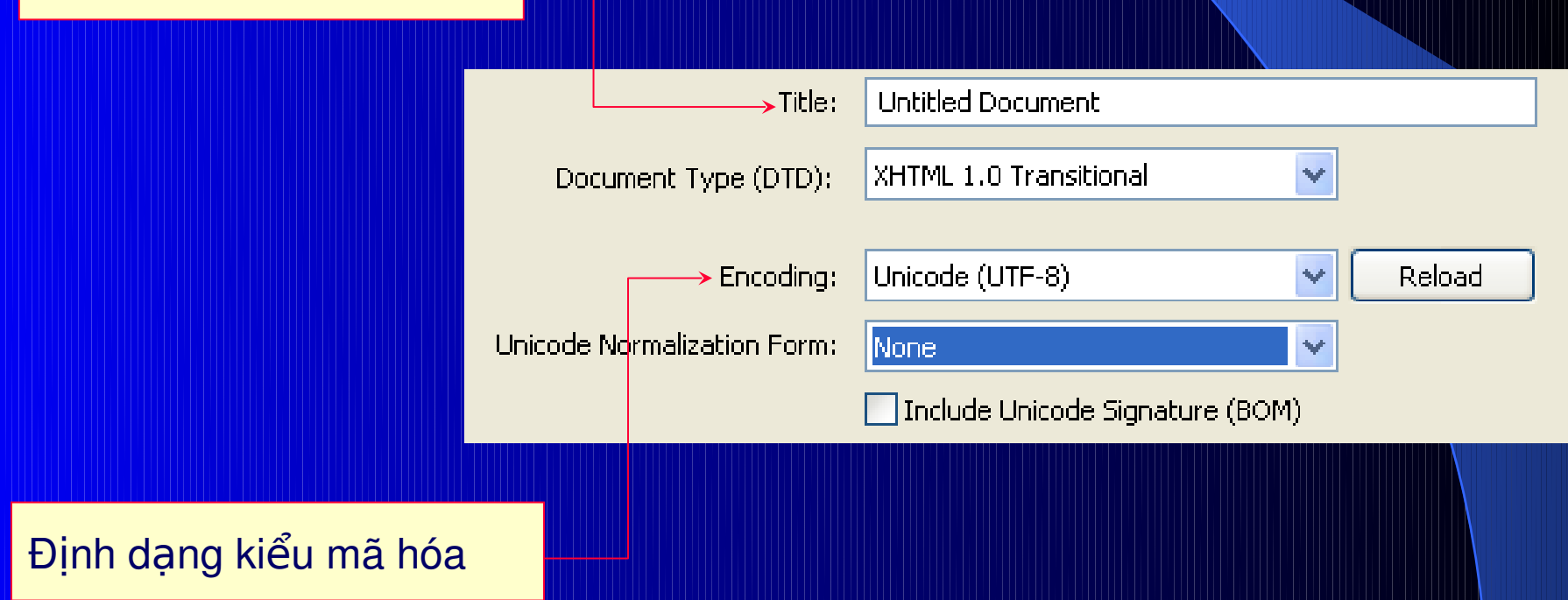

#### 3) *Định dang Text trên trang Web*:

+ Cách 1: vào menu Text

### + Cách 2: click phải trên màn hình thiết kế.

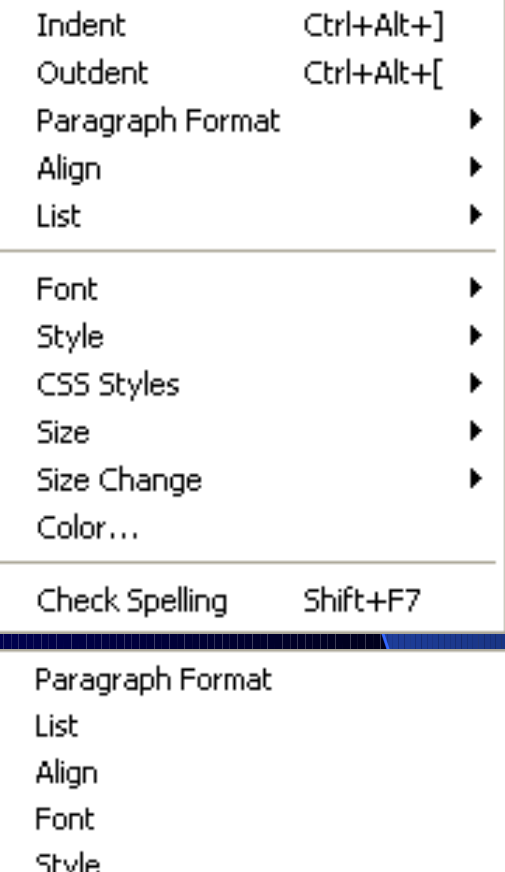

CSS Styles

Size

#### 3) Dinh dang Text trên trang Web:

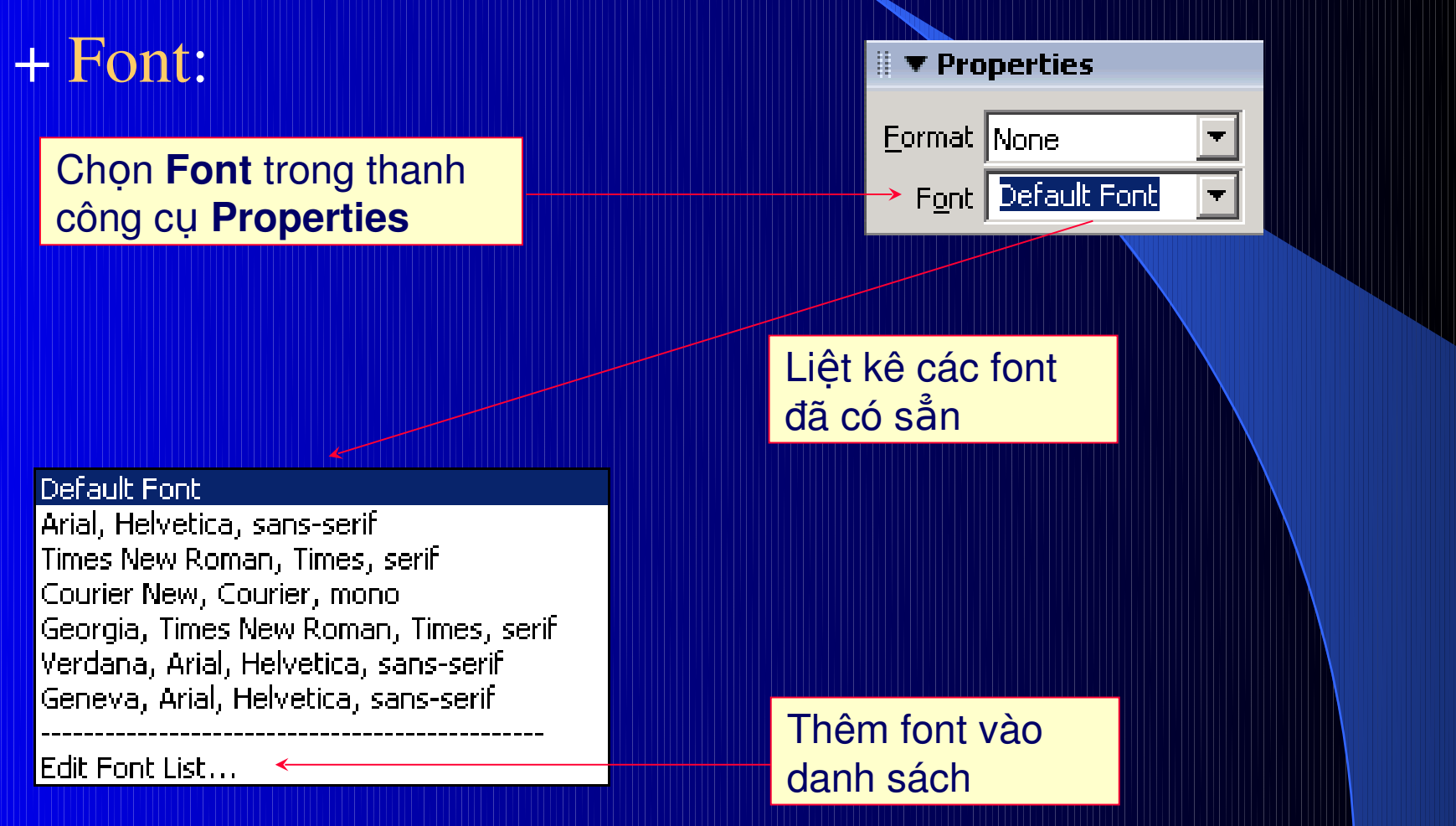

3) *Định dang Text trên trang Web*:

Thêm Font vào danh sách các font:

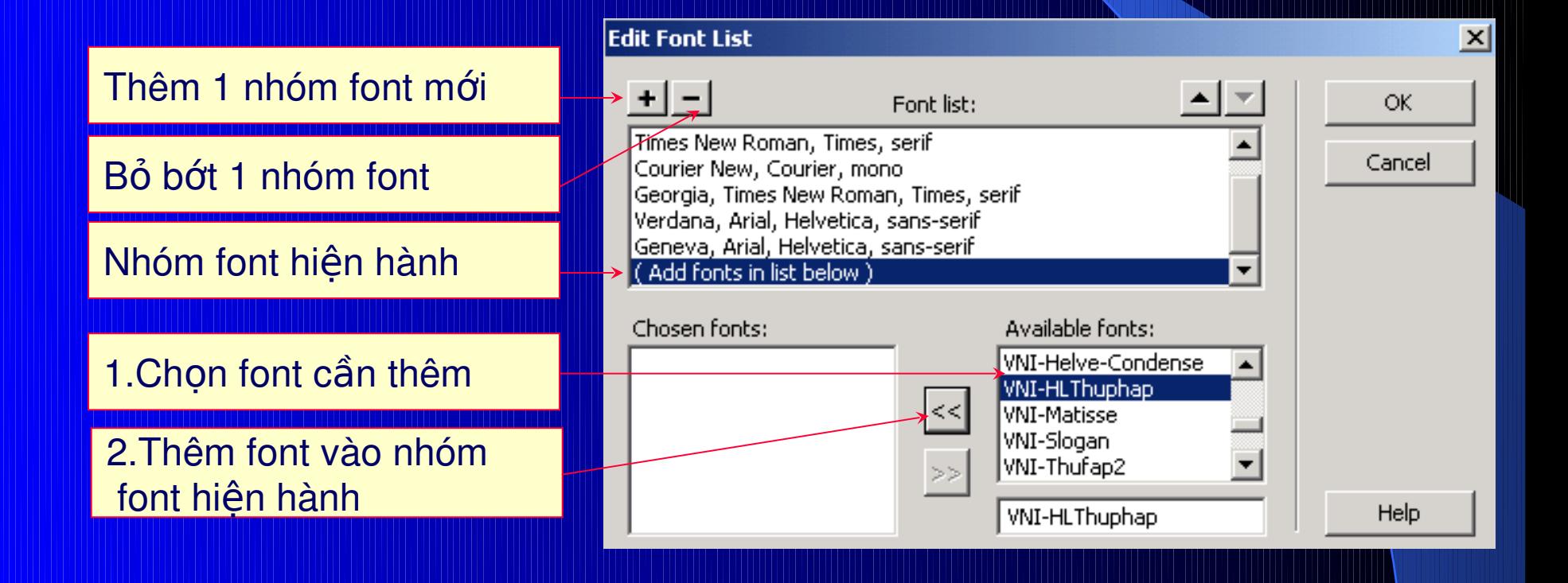

#### 3) *Định dang Text trên trang Web*: Bó Font trong danh sách các font:

**Edit Font List** 

1. Chọn nhóm font có font cần bỏ

2. Chọn font cần bỏ

 $3.$ Click nút  $\gg$  để bỏ

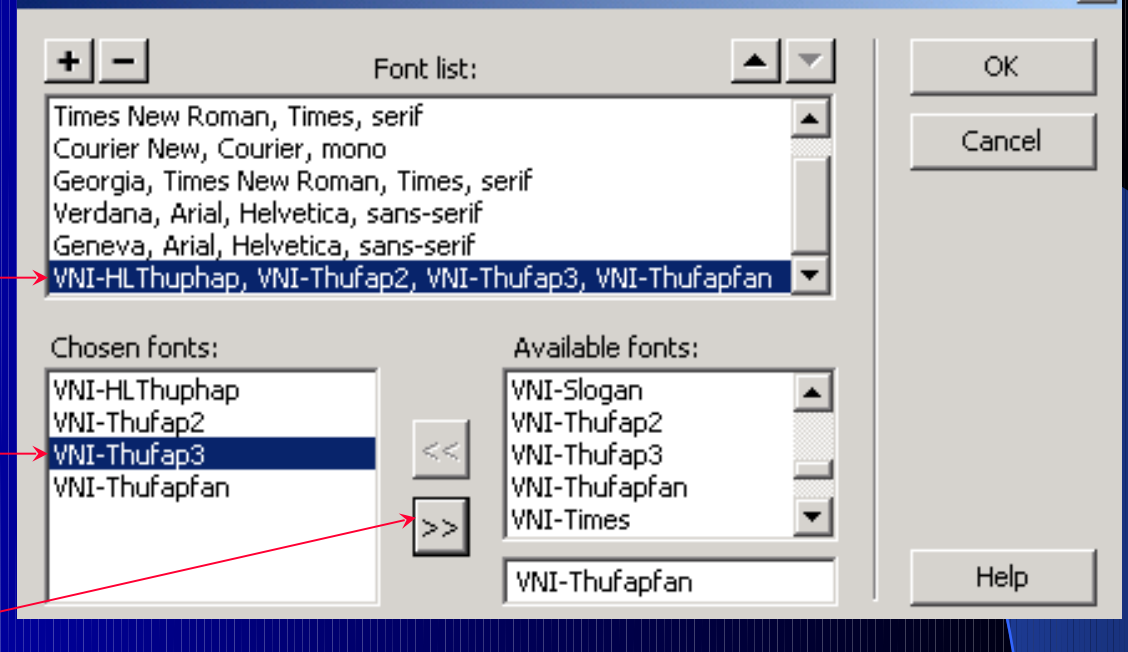

xll

#### 3) *Định dang Text trên trang Web*:

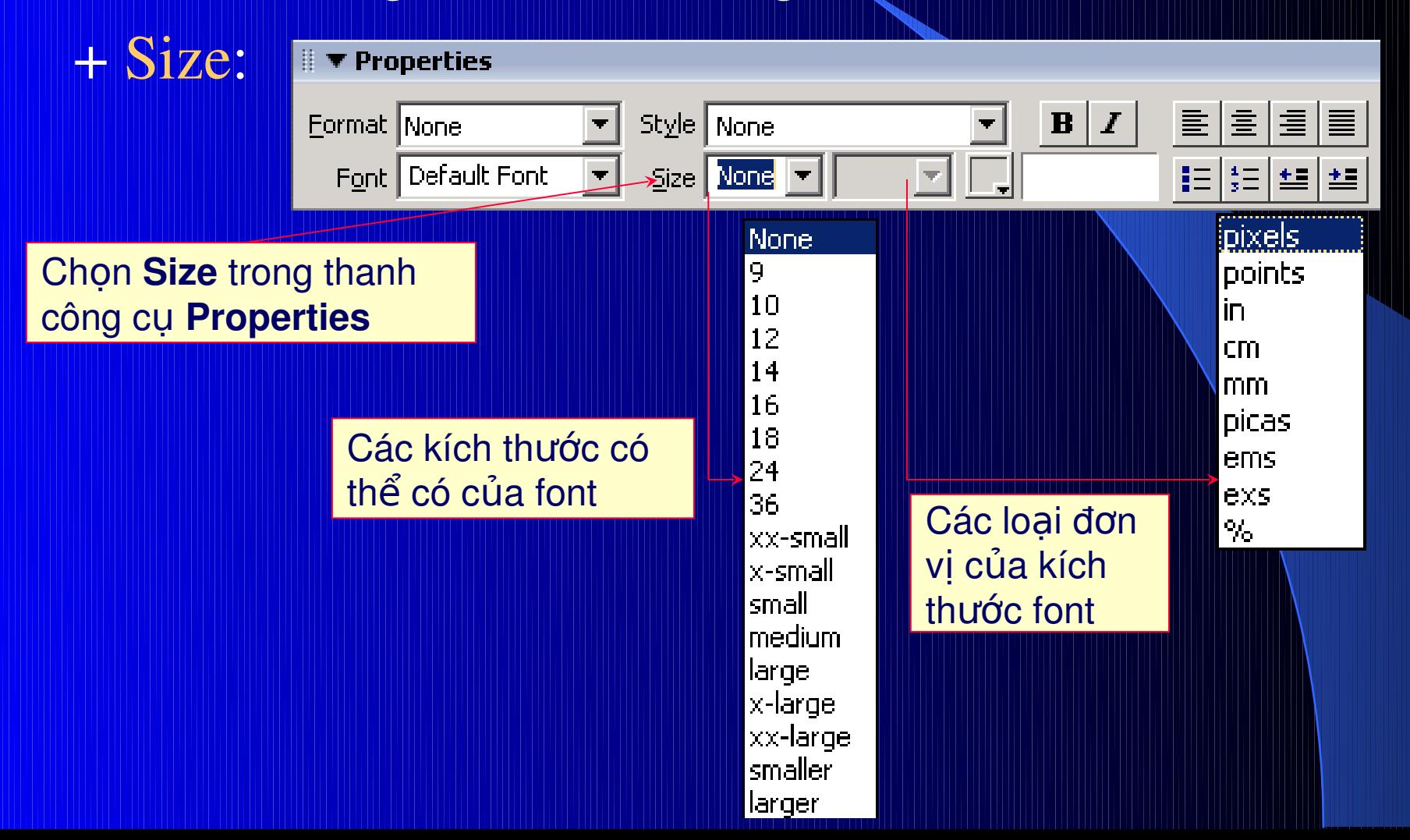

#### 3) *Định dang Text trên trang Web*:

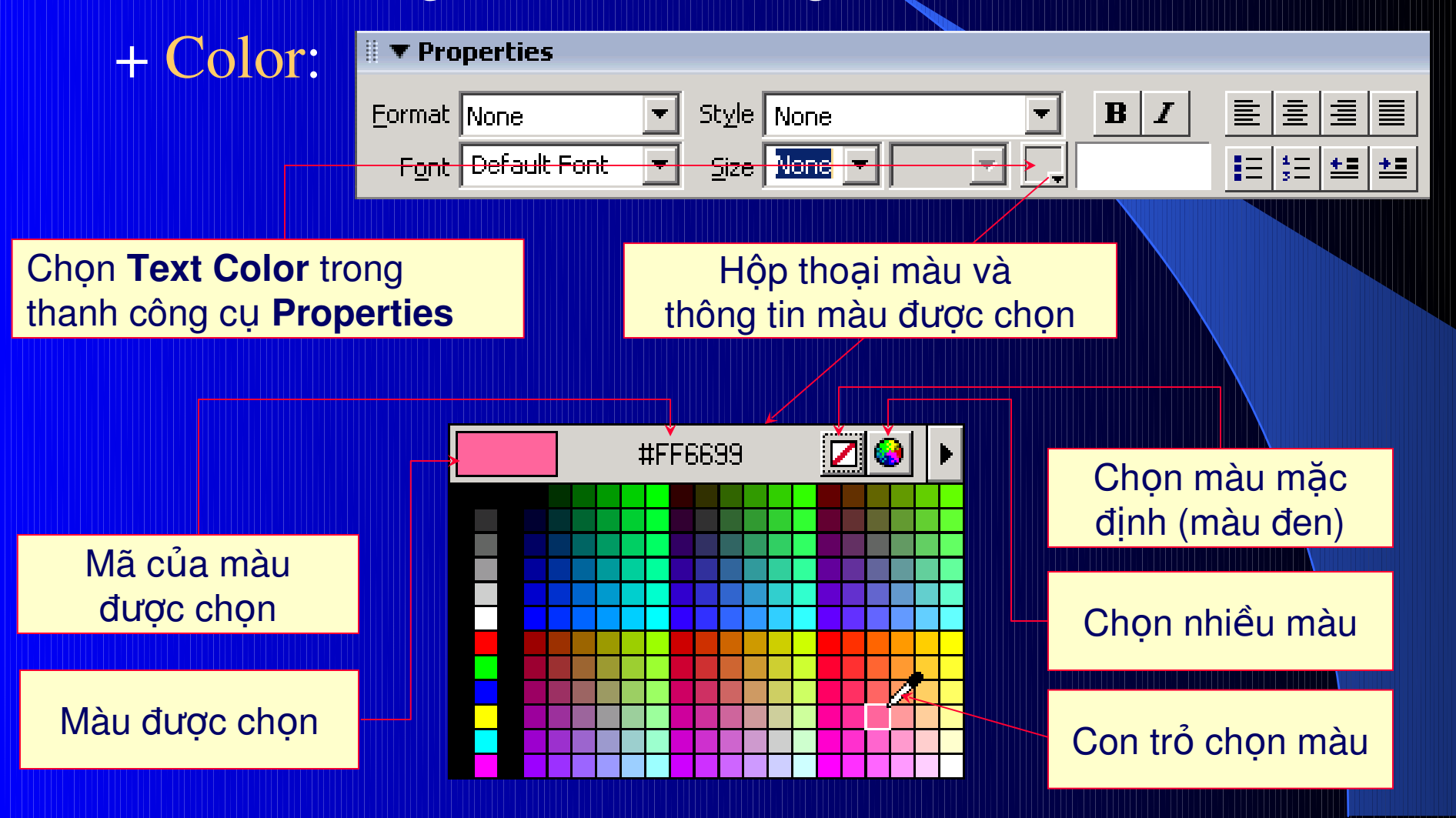

#### 3) *Định dang Text trên trang Web*:

#### + Các định dạng khác:

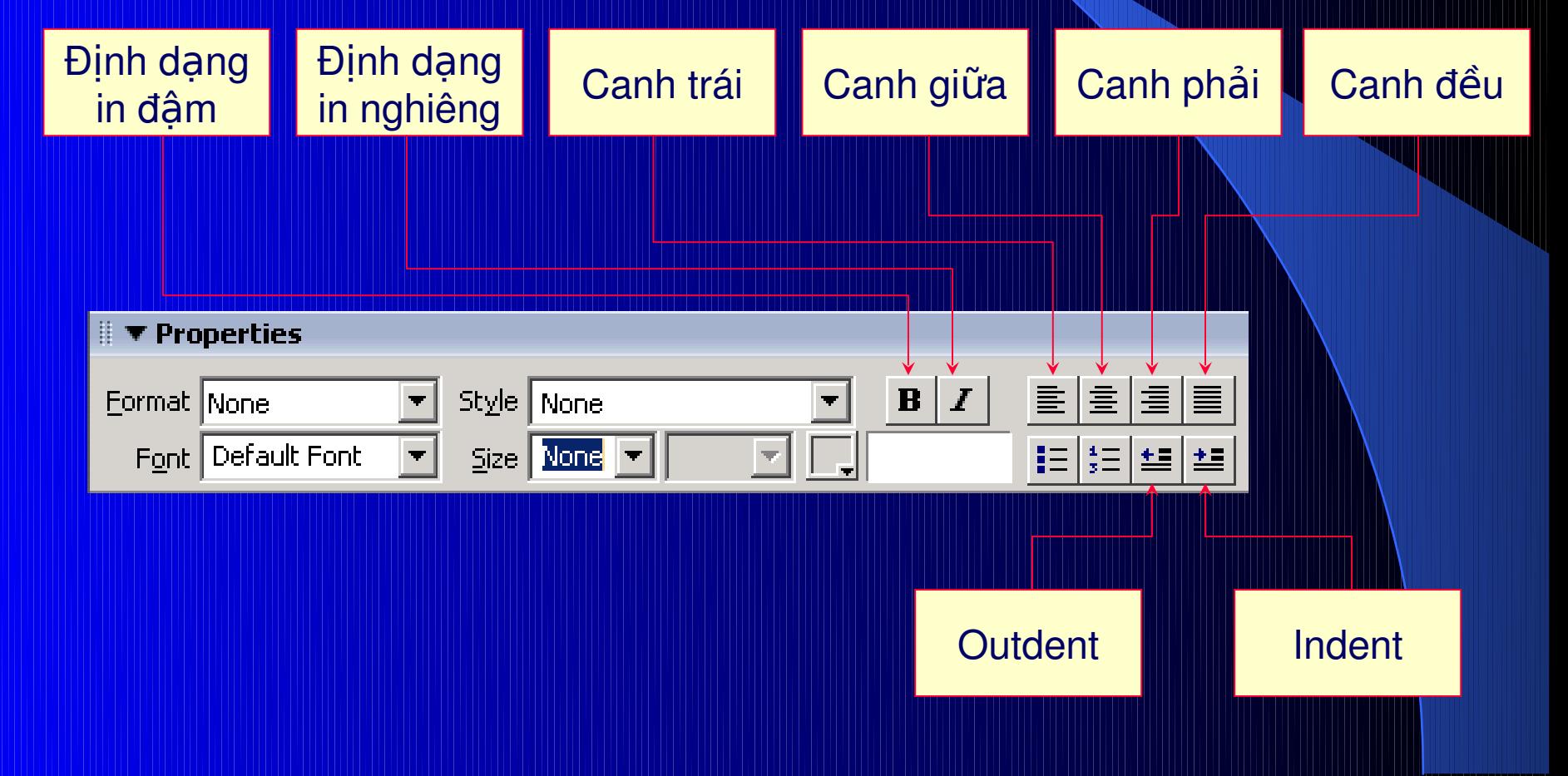

#### 4) *Paragraph*:

+ Khi Enter xuống dòng là qua 1 paragraph khác. + Để xuống dòng mà không qua paragraph khác: Ấn Shift + Enter.

Hoăc:

Thanh công cu Insert Text click nút

Characters : Line Break (Shift + Enter)

<u>BŖ</u>

4) Paragraph:

### Phân biệt giữa có Paragraph và không có Paragraph

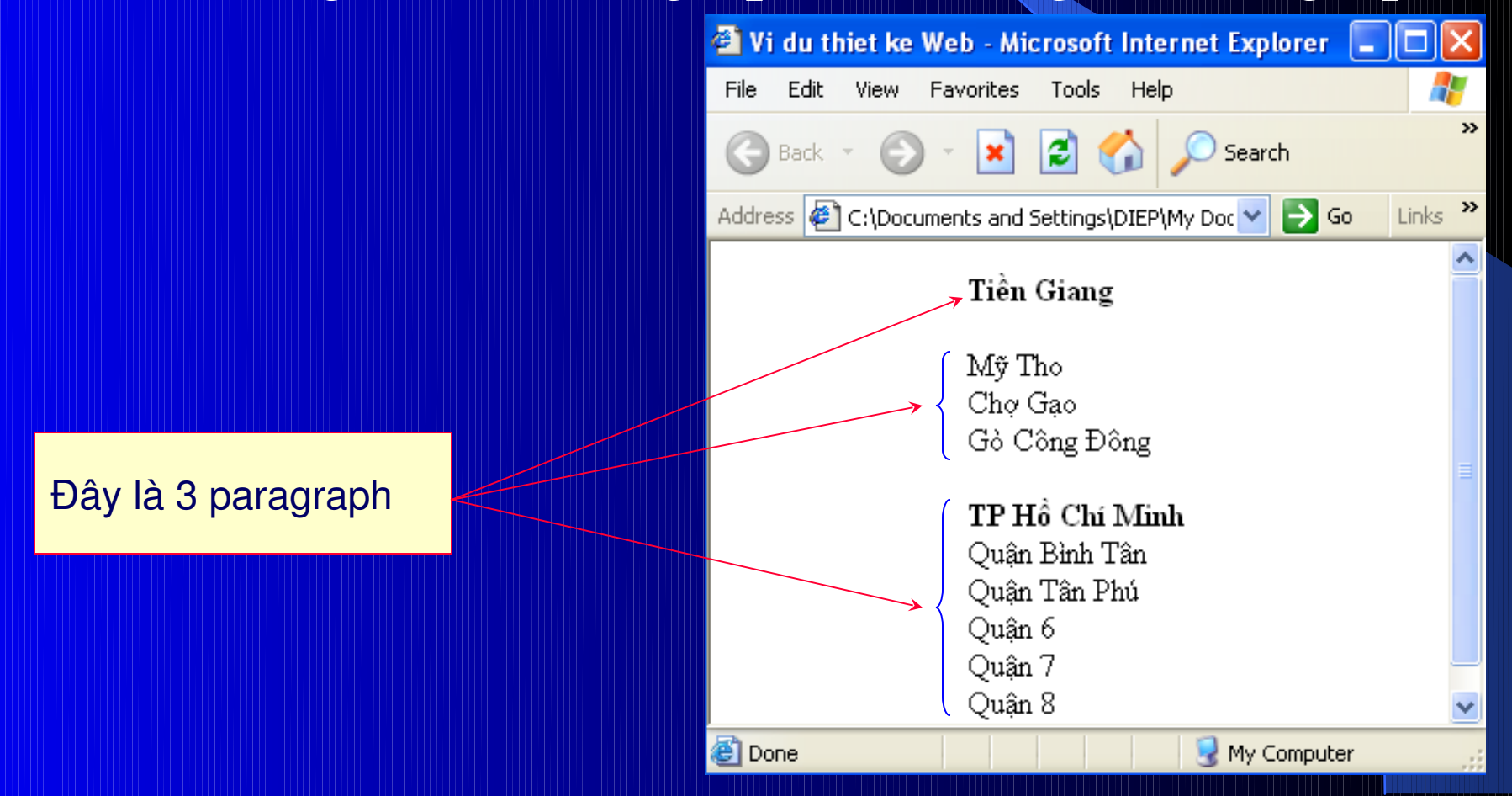

5) *Danh sách*: chọn text cần tạo danh sách + Sử dụng thanh Properties:

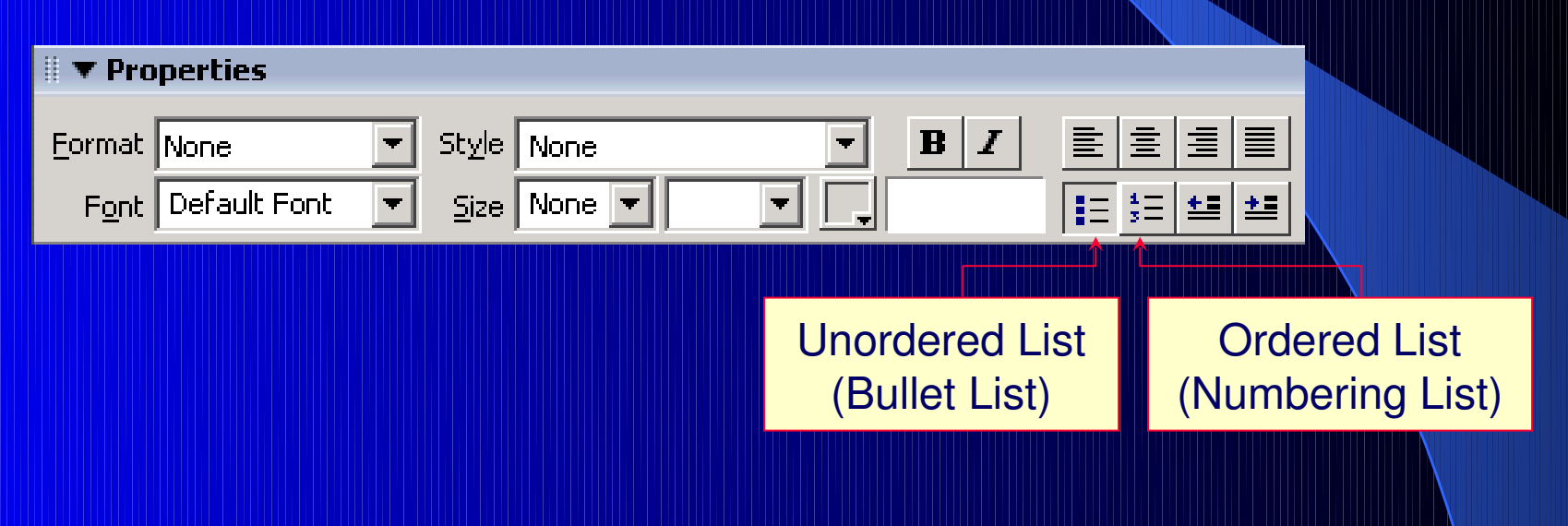

#### + Sử dụng menu Text: Menu Text List Unordered List/Ordered List

5) *Danh sách*: chọn text cần tạo danh sách + Có thể định nghĩa danh sách riêng theo yêu cầu: Menu Text List Properties...

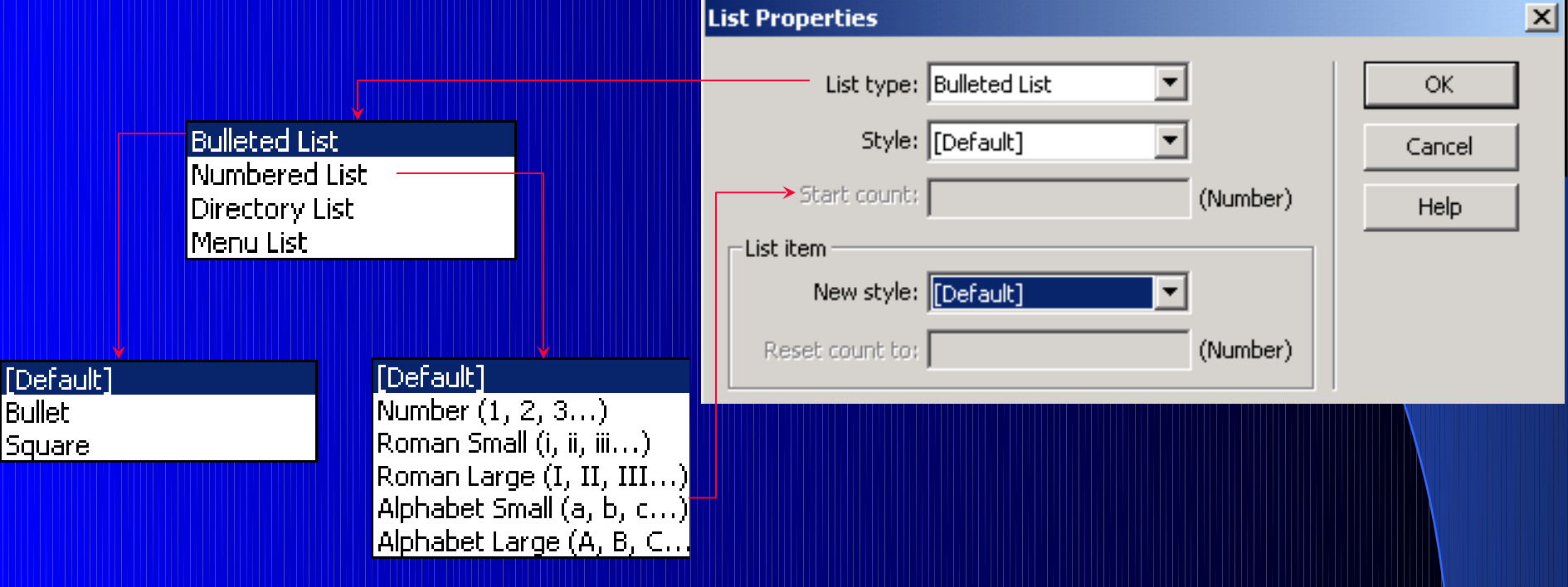

6) Hình ảnh: đặt con trổ tại vị trí cần chèn + Thanh công cu Insert:

**Chon tab Common** Image

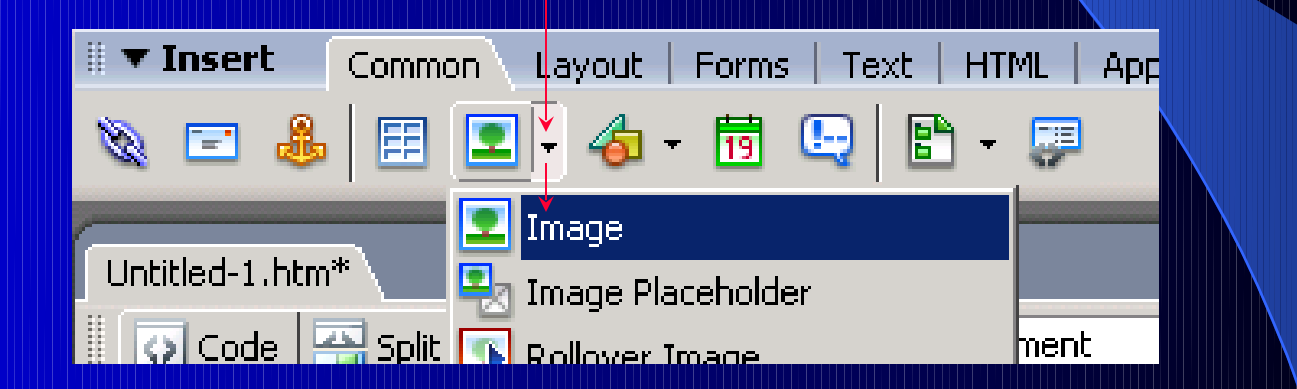

Hộp thoại Select Image Source: chọn đường dẫn nơi lưu file hình ảnh chọn hình cần chèn click OK

6) Hình ảnh: đặt con trổ tại vị trí cần chèn + Menu Insert:

Chon menu Insert Image (Ctrl + Alt + I) Hộp thoại Select Image Source: chọn đường dẫn nơi lưu file hình ảnh chọn hình cần chèn P.J. R. OK Hình ảnh khác thư mục và hình ảnh cùng thư mục trang Web đang thiết kế thì khác nhau đường dẫn.

#### 6) Hình ảnh: Kết quả:

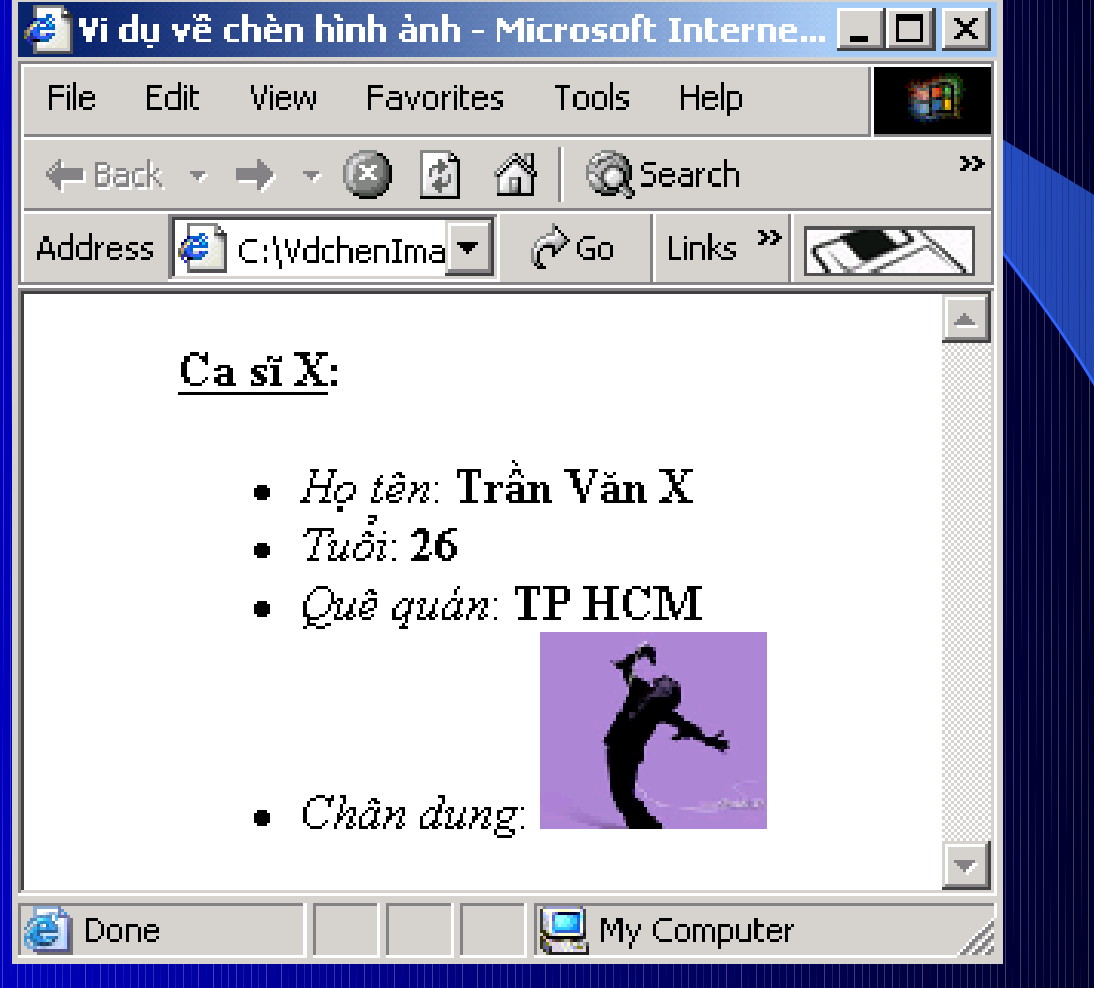

#### 6) Hình ảnh: Thuốc tính:

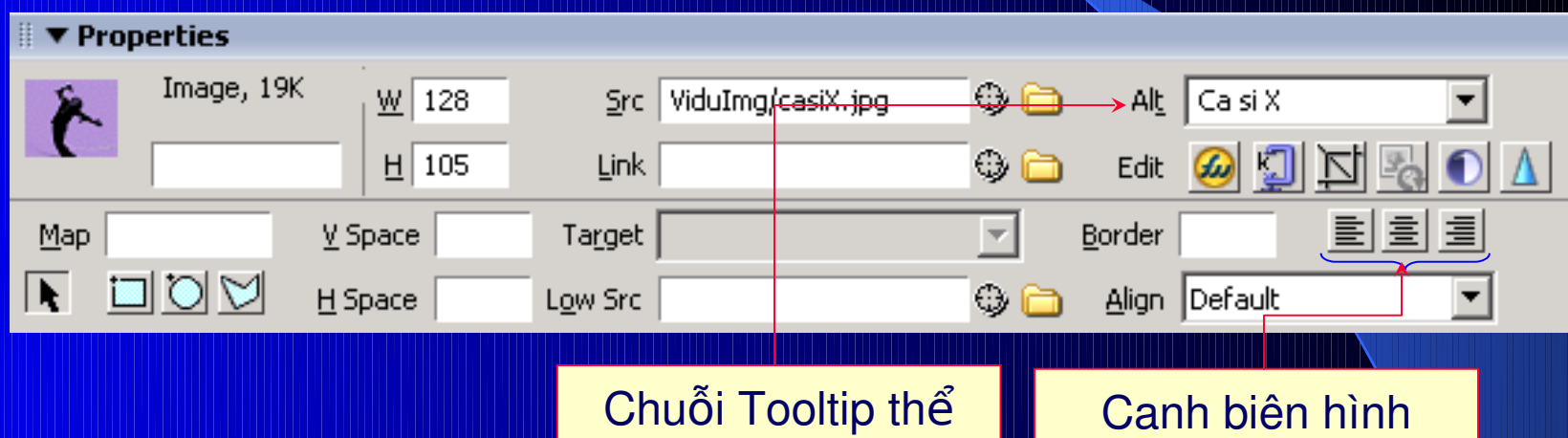

hiện trên hình ảnh

ảnh so với IE

#### 6) Hình ảnh: Thuốc tính:

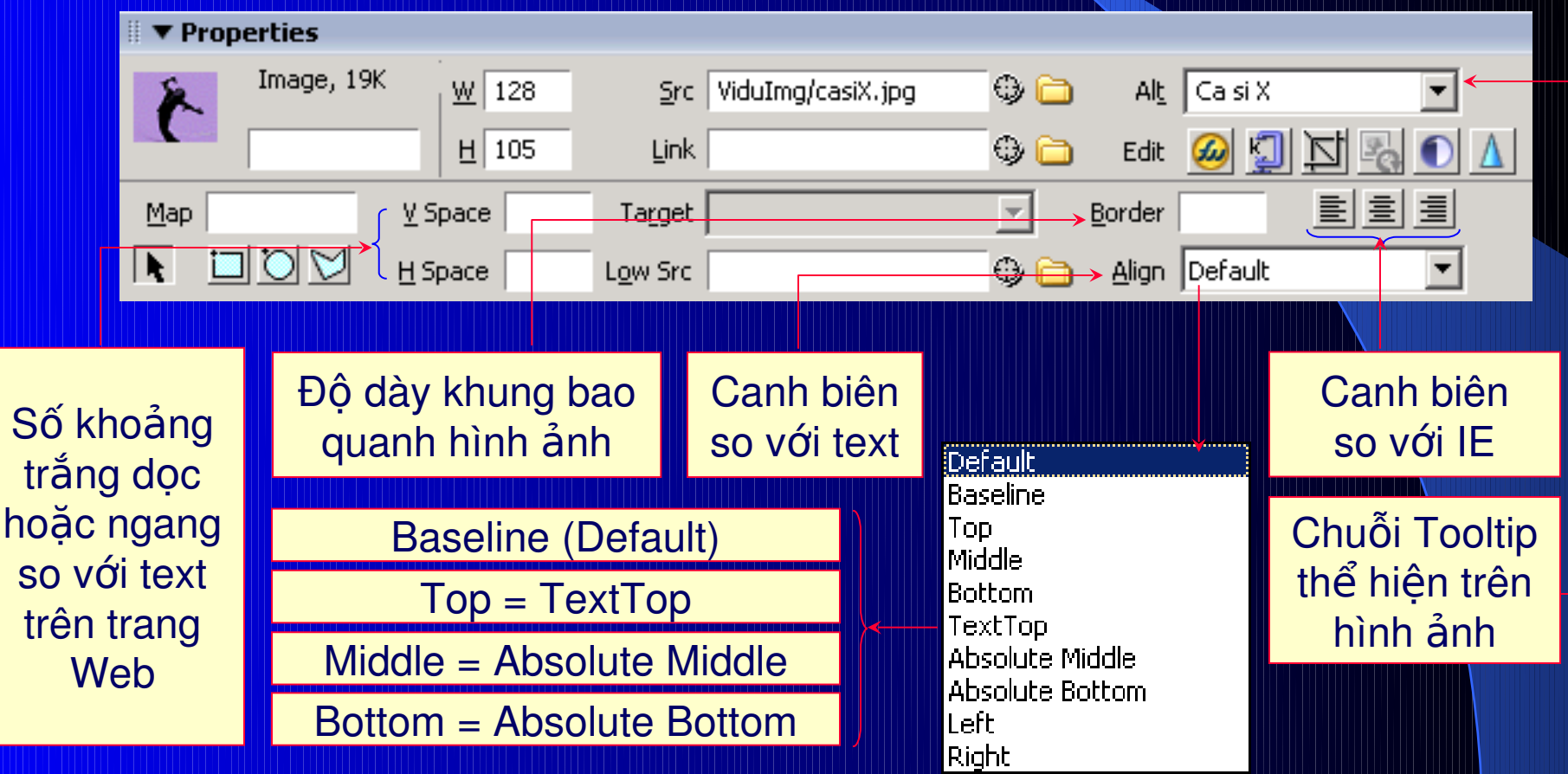

회회회

 $\mathbf{E}$  :  $\mathbf{E}$   $\mathbf{E}$   $\mathbf{E}$   $\mathbf{E}$   $\mathbf{E}$ 

 $B|I|$ 

### 7) Liên kết: Tao liên kết: có 3 cách tạo

+ Thanh công cu Properties:

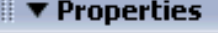

Eorm

F<sub>o</sub>

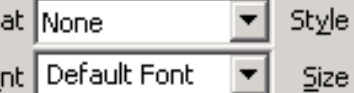

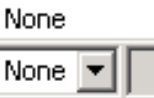

+ Click phải mouse:

+ Menu Modify:

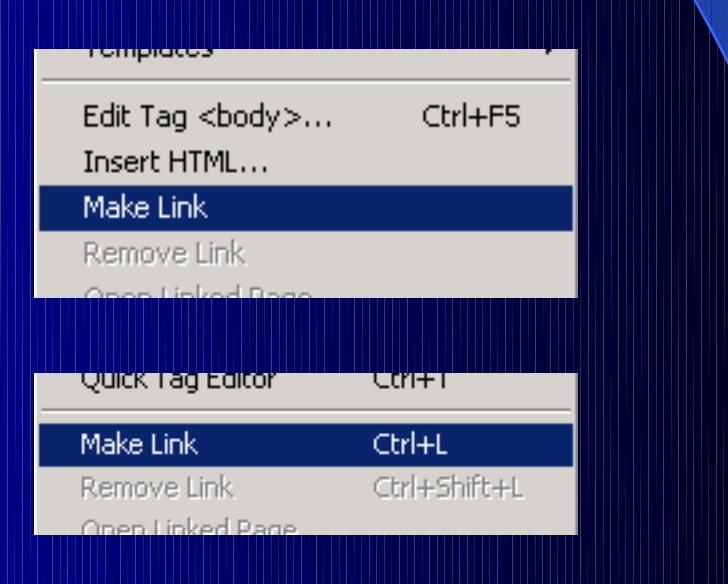

**Link** 

 $\overline{\phantom{m}}$ 

∽∣⊕⊜

#### 7) Liên kết:

#### Xuất hiện hộp thoại Select File:

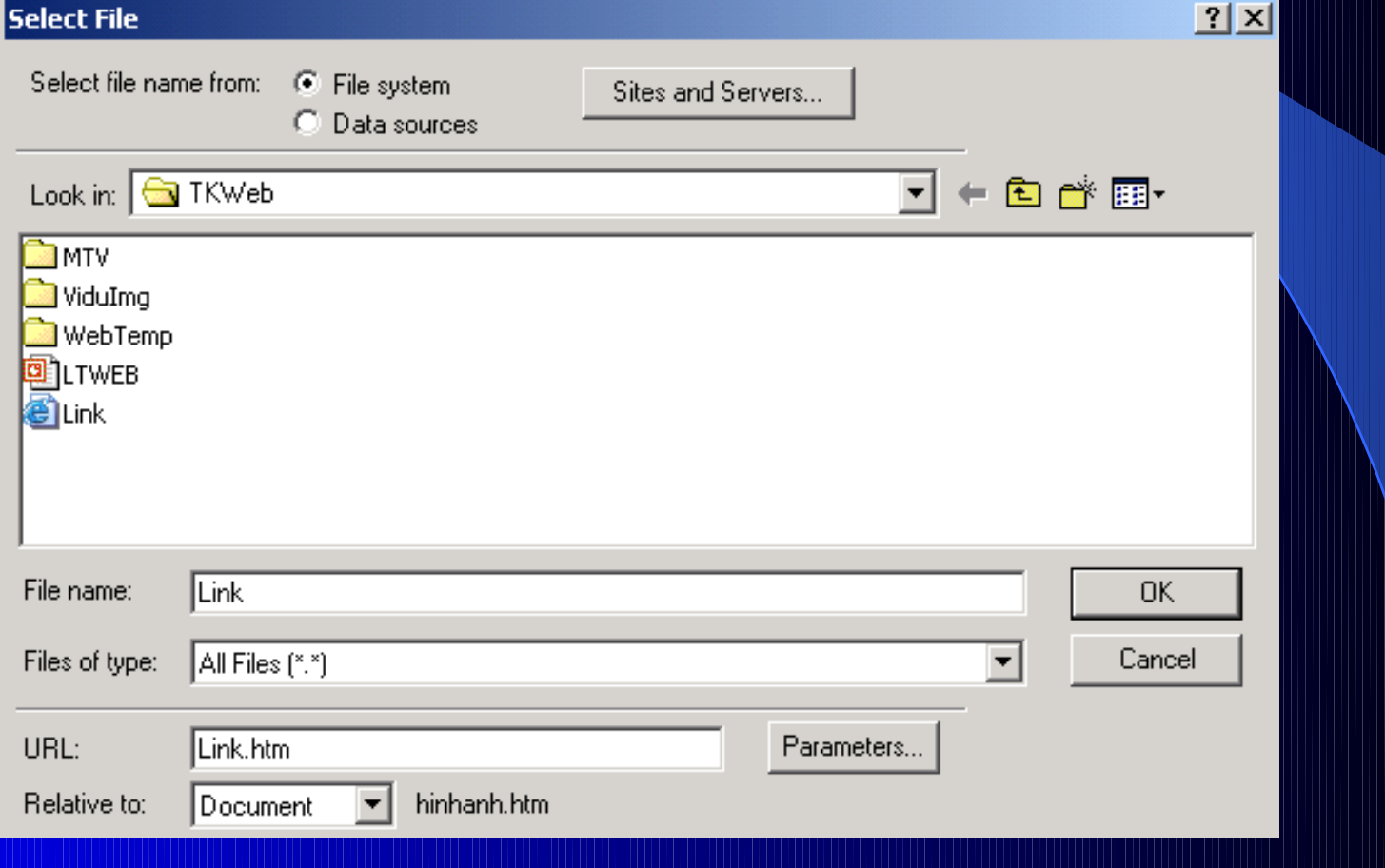

#### 7) Liên kết:

Lưu ý: + URL (*Uniform Resource Locator):* là *đ*ị*a chi c*̉ ủ*a m*ộ*t đô*́*i t*ượ*ng* thường được gõ vào vùng Address của các Web Browser. + Địa chỉ tuyệt đối Địa chỉ tương đối: *Địa chỉ tuyệt đối*: là địa chỉ đầy đủ. Vd: http://www.hcmuns.edu.vn/forum/index.htm

#### 7) Liên kết:

Lưu ý: + URL (*Uniform Resource Locator):* là *đ*ị*a chi c*̉ ủ*a m*ộ*t đô*́*i t*ượ*ng* thường được gõ vào vùng Address của các Web Browser.  $+$  Địa chỉ tuyệt đối  $\overrightarrow{Di}$ a chỉ tương đối: *Địa chỉ nền*: là địa chỉ bắt đầu của 1 trang Web. Vd: http://www.hcmuns.edu.vn/forum/index.htm
### 7) Liên kết:

Lưu ý: + URL (*Uniform Resource Locator):* là *đ*ị*a chi c*̉ ủ*a m*ộ*t đô*́*i t*ượ*ng* thường được gõ vào vùng Address của các Web Browser. + Địa chỉ tuyệt đối Địa chỉ tương đối: *Địa chỉ tương đối*: là địa chỉ được tính từ địa chỉ nên http://www.hcmuns.edu.vn/forum/index.htm

 $URL = < d$ ịa chỉ trang cần liên kết>

### 7) Liên kết:

Phân loai: có 2 loại liên kết chính + Liên kết ngoài:

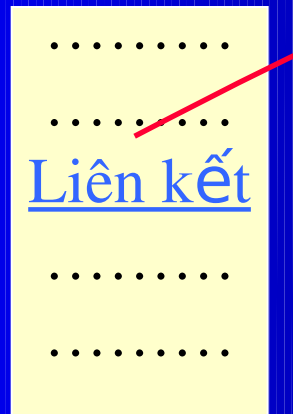

Trang chứa liên kết **Trang khác có** Trang khác có

địa chỉ được xác định trong URL của liên kết

…………

………

………

………

………

#### 7) Liên kết: Phân loai: có 2 loại liên kết chính + Liên kết trong: ……… ……… <u>Liên ket</u> ……… ……… Liên kết và vị trí cần liên kết nằm trên cùng 1 trang Web Liên kết  $URL = # < t$ ên điểm

Vị trí cần liên kết  $(d<sub>i</sub> \hat{e}$ m neo)

Trang chứa liên kết

Vi trí k

neo>

………

### 7) Liên kết:

Phân loai: có 2 loại liên kết chính Có thể kết hợp 2 loại liên kết trên

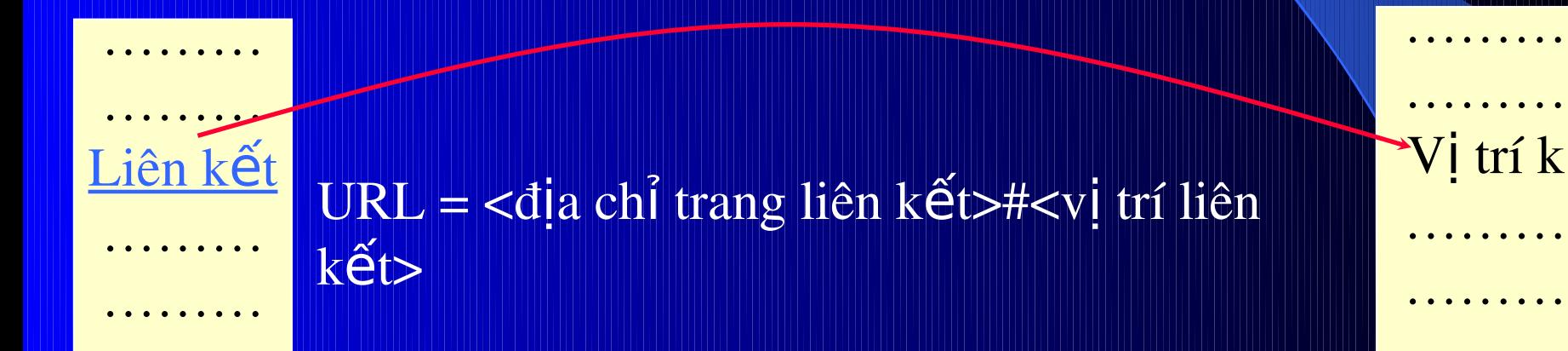

Trang chứa liên kết

Trang khác chứa vi trí cần liên kết

### 7) Liên kết:

### Các hình thức liên kết:

### + Mở liên kết bằng một cửa sổ mới.

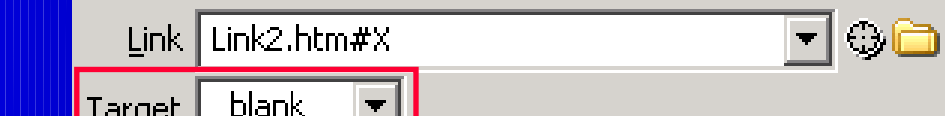

### + Mở liên kết trên cùng một cửa sổ.

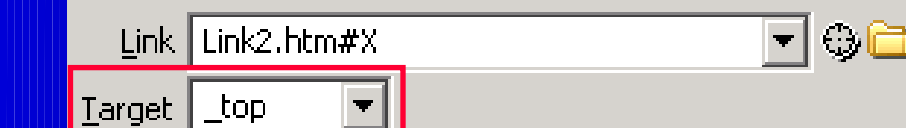

### + Mở liên kết là một địa chỉ mail.

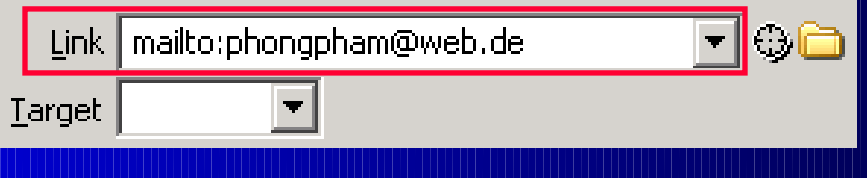

7) Liên kết: Các hình thức liên kết: + Sử dụng hình ảnh làm liên kết. Chon hình ảnh làm liên kết. Đặt URL của trang cần liên kết ở thuộc tính Link

W. 128 **Src** ViduImg/casiX.jpg ⊕ А H 105 <u>L</u>ink Ed ₩

7) Liên kết: Bổ liên kết: + Chọn liên kết. + Xóa tất cả những gì có trong thuộc tính Link

Link để trống

Link

Target

ba

1) Phân vùng liên kết trên một ảnh: + Chọn hình ảnh cần phân vùng liên kết. + Chọn loại công cụ dùng để phân vùng.

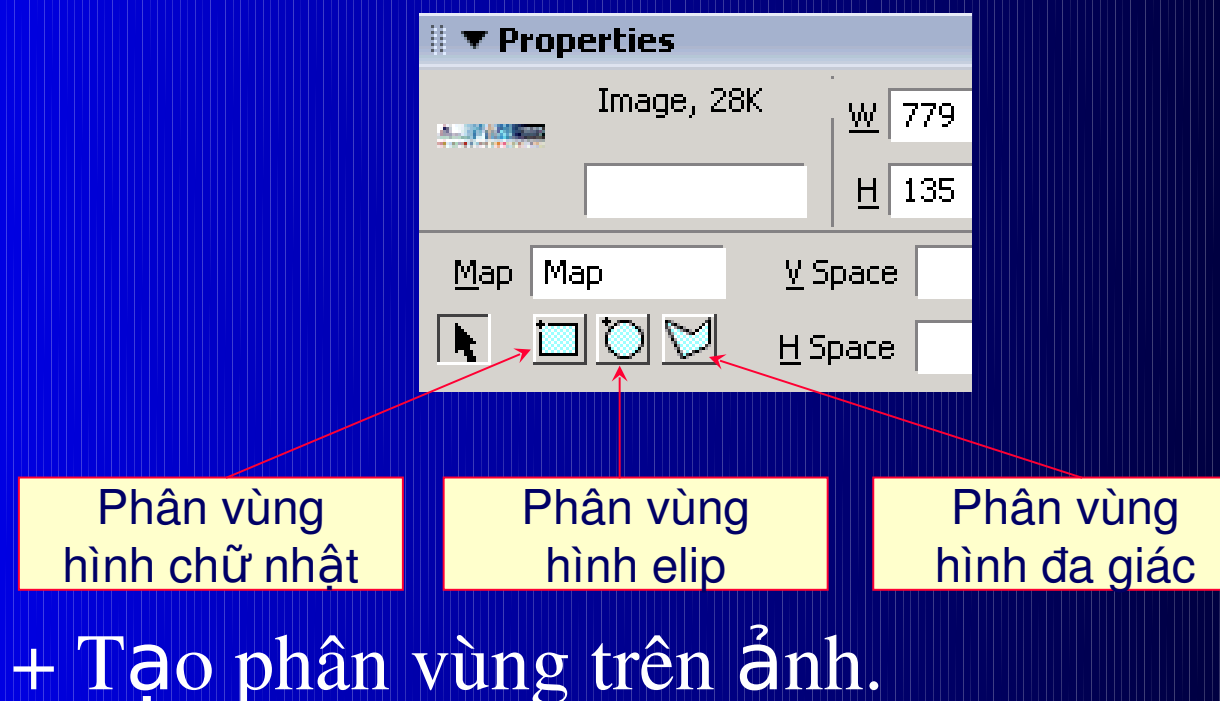

### 2) *Bảng*:

Tao bảng: + Đặt con trổ ở vị trí cần tạo bảng. + Vào menu Insert chon Table Hoac: click nút Table trên tab Common, thanh công cụ Insert

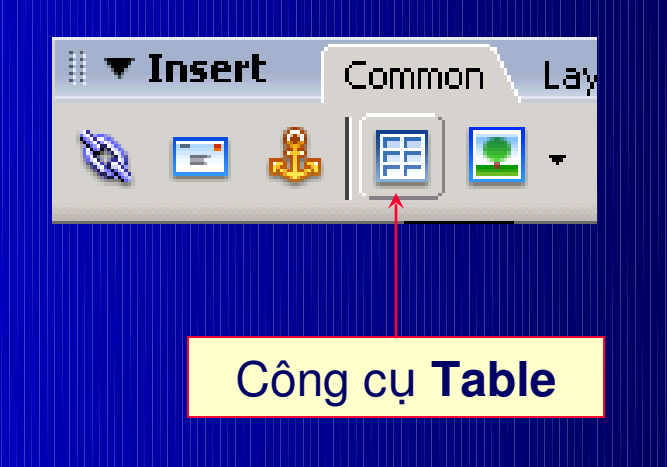

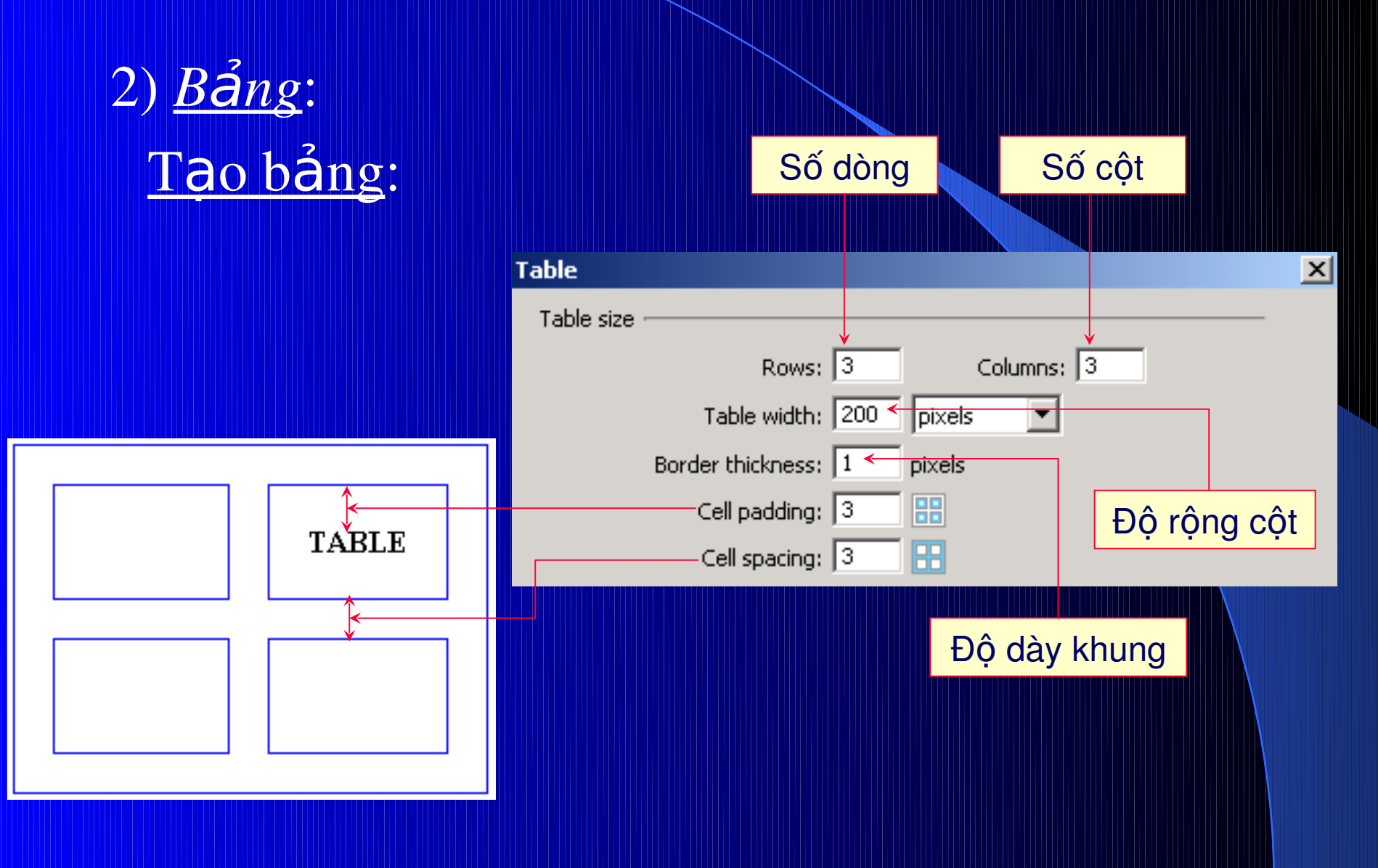

### MÔT SỐ KỸ THUẤT

 $2)$   $B\AA$ ng: Chon bảng: + Đặt con trỏ bên trong bảng cần chọn. + Click phải chọn Table Select Table (Hoặc: vào menu Modify Table Select Table)

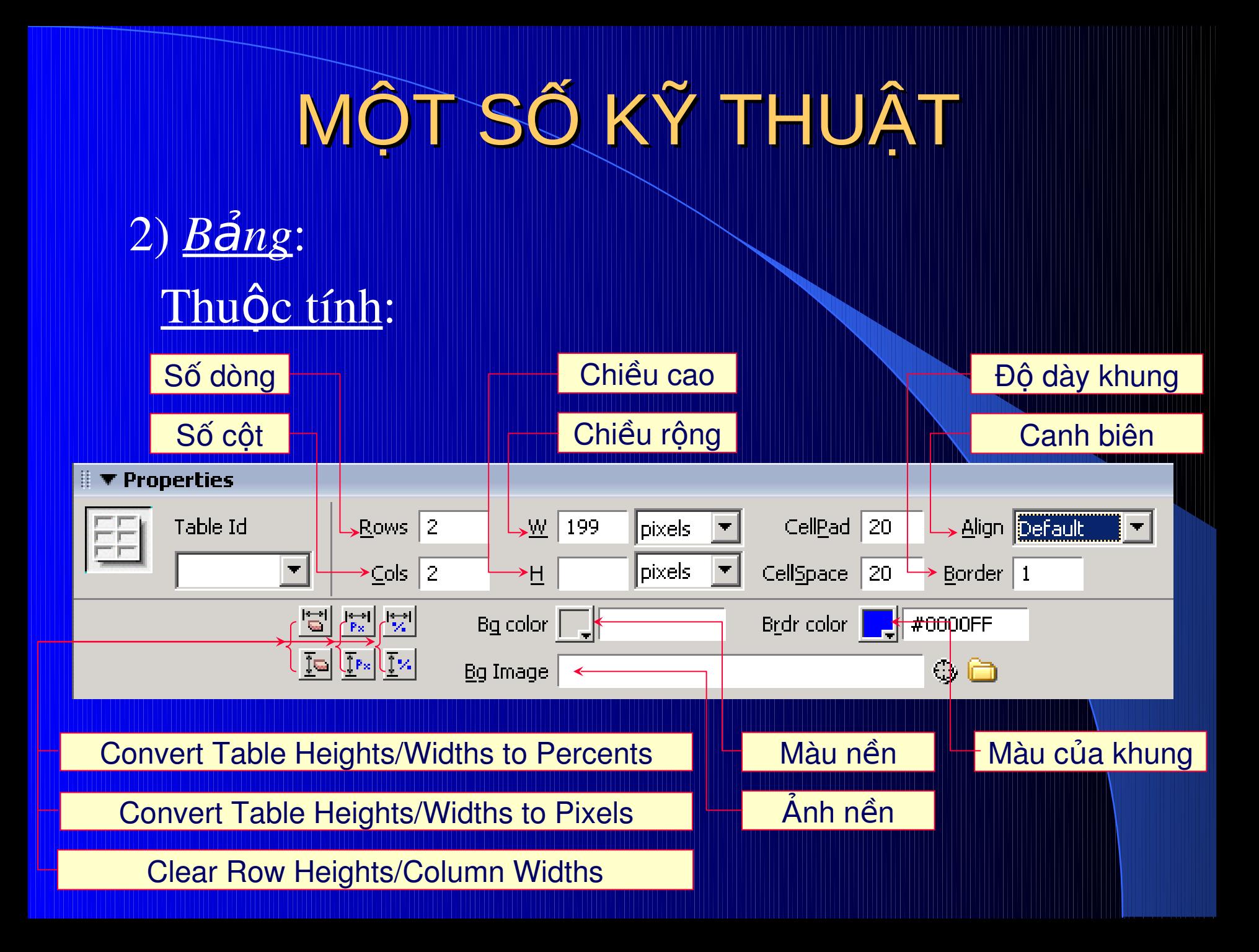

### 2) *Bảng*:

Thuộc tính: Ngoài ra còn có các thuộc tính khác như: + Canh biên cho từng ô. + Định dạng font/color/background cho ô. + In đậm, in nghiêng. + Nối ô (merge cell) và chia ô (split cell). ………

#### 3) *Layout*:

Muc đích: + Sắp xếp các thông tin theo đúng yêu cầu thiết kế Fhao tác dễ dàng khi thiết kế. Nên sử dụng công cụ bảng để sắp xếp các thông tin cho đúng vị trí trên trang Web.

#### 3) *Layout*:

- Cách thức chung:
- + Tạo bảng có số lượng hàng và cột phù hợp với l ung thông tin trên trang Web (có Border = 0)
- + Tạo thêm, nối hoặc chia nhỏ các hàng và
	- cột, tùy theo giao diện của yêu cầu thiết kế.
- + Chèn thông tin vào các ô ở các vị trí tương ứng trên bảng.
- + Tinh chỉnh kích thước các ô và nội dung. Khó điều chỉnh kích thước theo đúng yêu cầu thiết kế nếu sử dụng bảng ở chế độ Standard.

#### 3) *Layout*:

- Chế đồ Layout View:
- $+$  Ở chế độ này, bảng giống như bảng ở chế độ Standard.
- + Cell pading, Cell spacing và Border = 0
- + Mỗi ô của bảng sẽ chứa 1 khoảng trắng.
- + Kích thước các ô/bảng sẽ dễ dàng chỉnh sửa so với bảng ở chế độ Stadard, giúp đáp Ứng được yêu cầu của thiết kế. Bảng ở chế độ Layout View gọi là: Layout Table

#### 3) *Layout*:

### Tao Layout Table:

+ Chọn tab Layout trên thanh công cụ Insert. + Click nút Layout, chọn công cụ Layout Table.

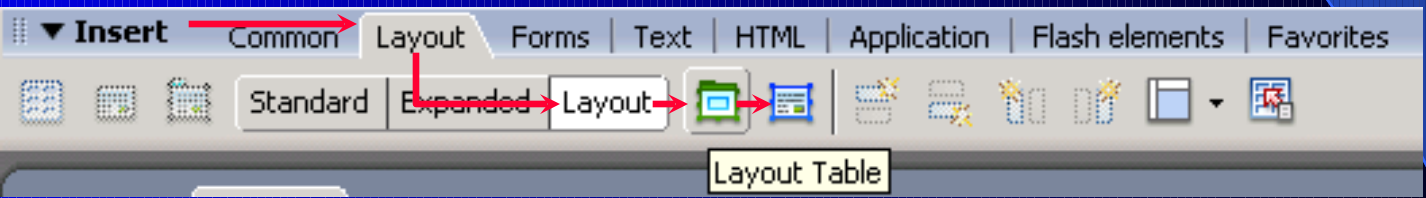

+ Tạo tùy ý trên cửa sổ thiết kế. + Tạo các ô bên trong Layout Table vừa tạo (sử dụng công cụ Draw Layout Cell)

### 3) *Layer*: Khái niềm:

+ Layer (lớp) là một vùng có thể đặt bất kỳ vị trí nào trên trang Web. + Có thể chứa bất kỳ các thành phần khác: text, hình ảnh, danh sách, … và có thể chứa 1 lớp con. + Chỉ thiết kế ở chế độ Standard.

### 3) *Layer*:

Thao tác:

+ Thanh Insert chọn tab Layout Standard. + Chọn công cụ Draw Layer drag ở vị trí cần tato vào menu Insert Layout Objects Layer)  $+$  Có thể thay đổi kích thước/vị trí của layer.

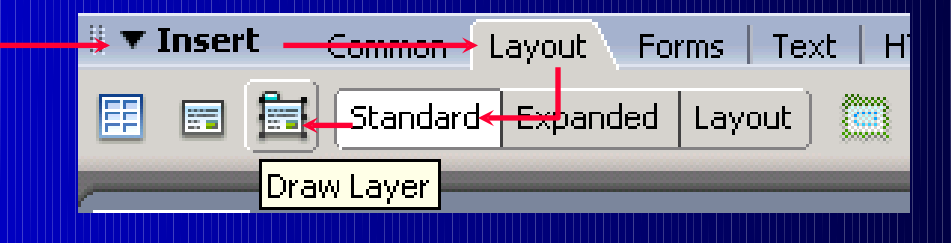

### 3) *Layer*:

### Ví du: Tạo hiệu ứng nổi cho hình/text trên trang Web.

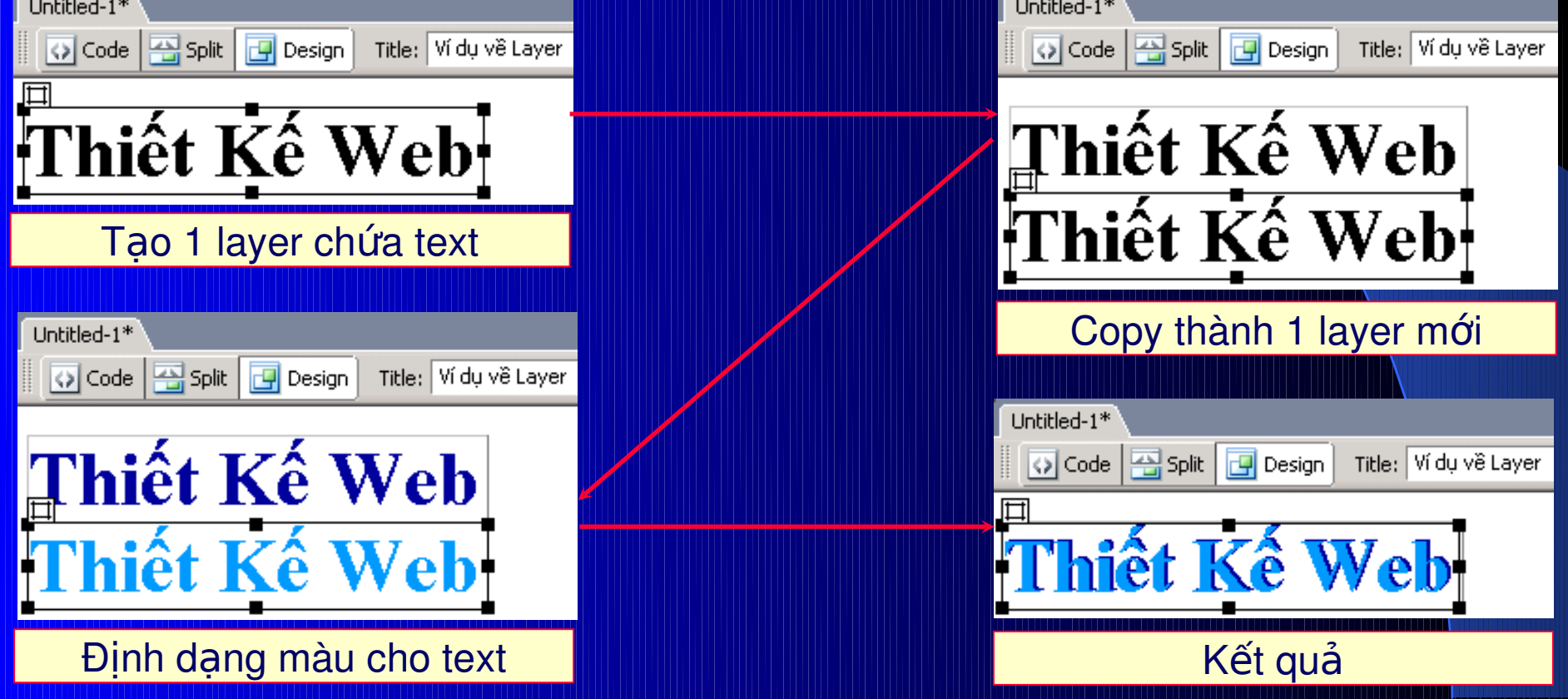

#### 4) *Flash*:

Là một dạng file media, dùng để tạo hiệu ứng sinh động trên trang Web. Một số ứng dụng của file Flash: + Tạo ảnh và các hiệu ứng chuyển động. + Tạo những đoạn film nhỏ.  $+$  Các hiệu ứng về âm thanh. + Tao các trò chơi.

# MÔT SỐ KỸ THUẤT

#### 4) Flash:

#### Chèn file Flash đã có vào trang Web: Flash + Thanh công cu Insert: tab Common

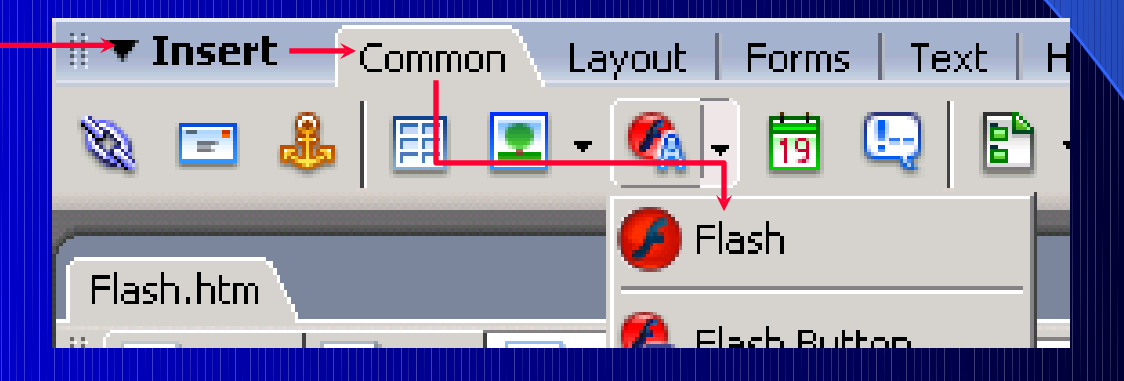

+ Menu Insert: chon Media Flash  $+$  Ân tổ hợp phím: Ctrl + Alt + F

#### 4) Flash:

#### Cách tao 1 Flash Text: + Thanh công cu Insert: tab Common Flash **Flash Text**

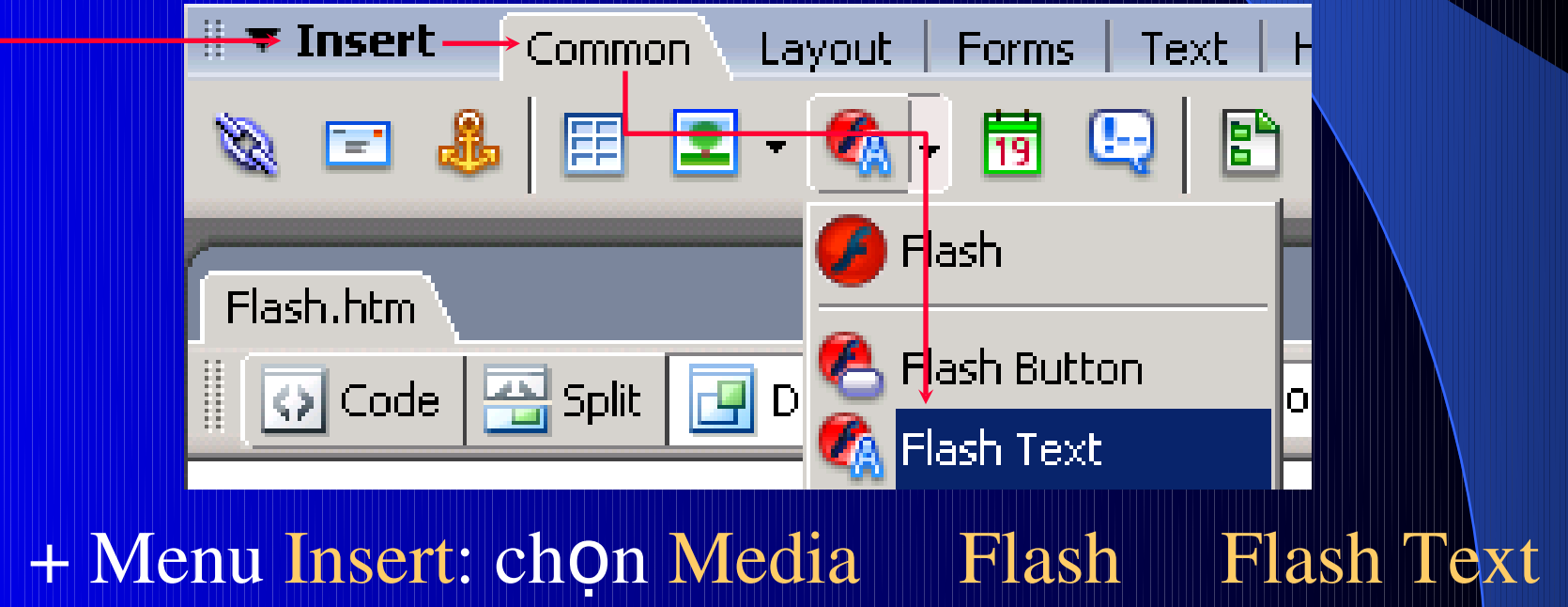

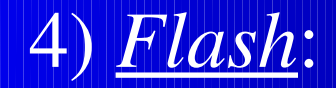

### Cách tao 1 Flash Text: Hộp thoại Insert Flash Text:

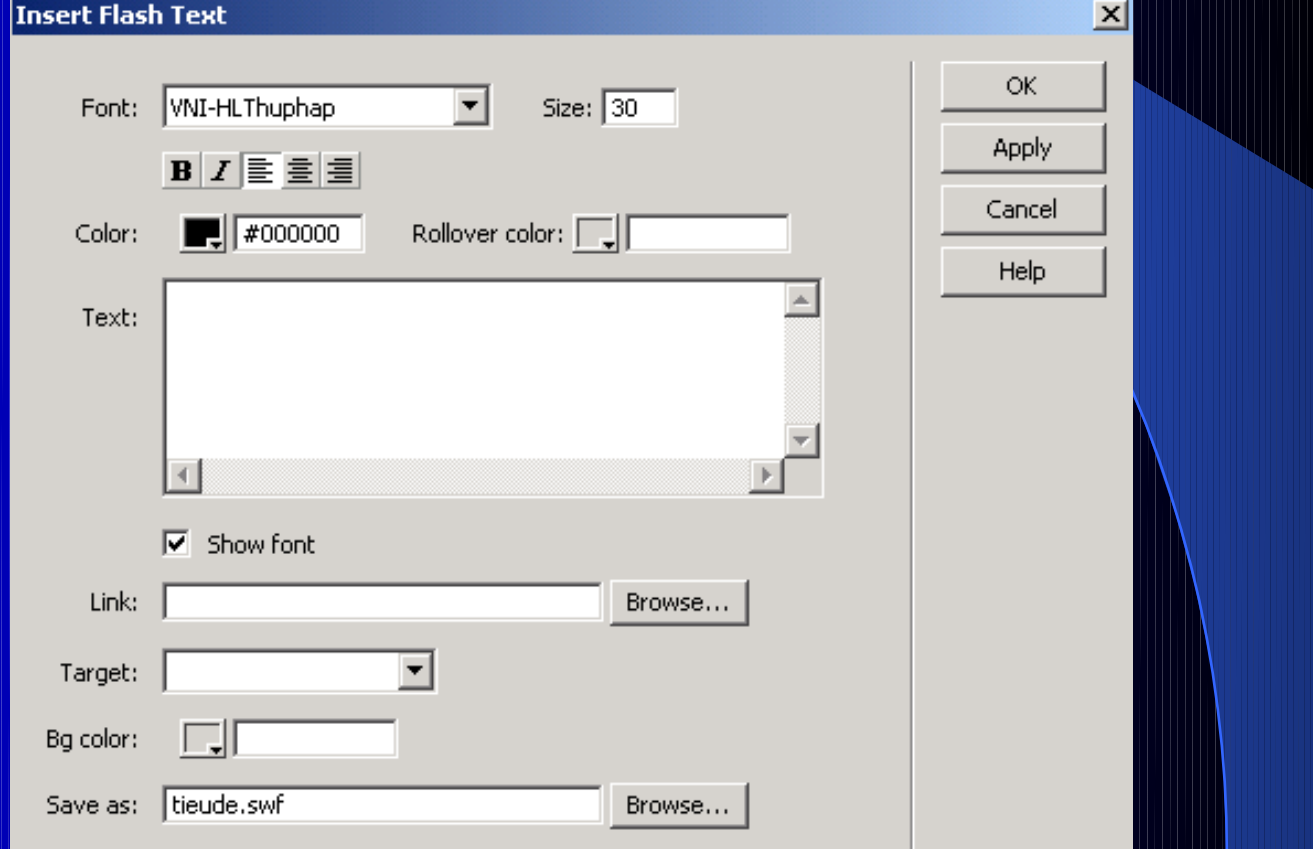

#### $\left(4\right)$  Flash:

#### Cách tao 1 Flash Button: Flash + Thanh công cu Insert: tab Common **Flash Button**

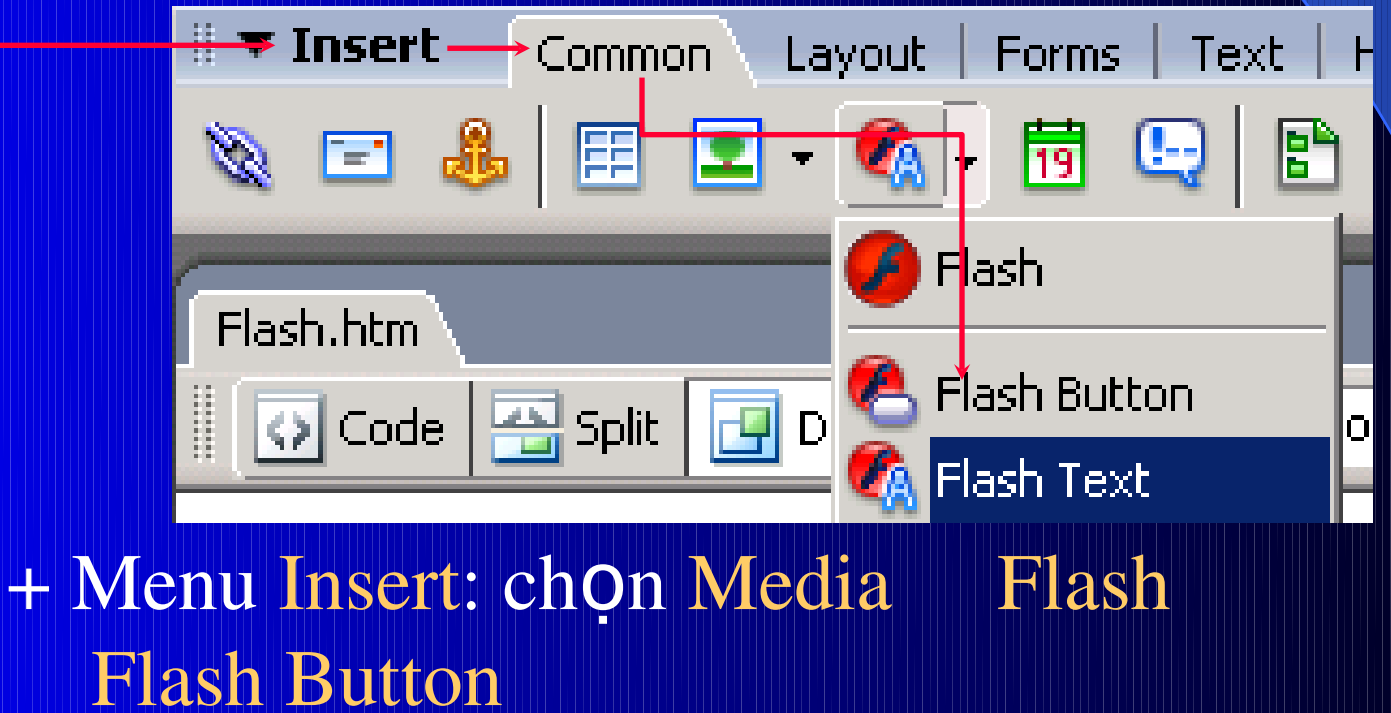

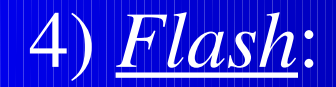

### Cách tạo 1 Flash Button: Hộp thoại Insert Flash Button:

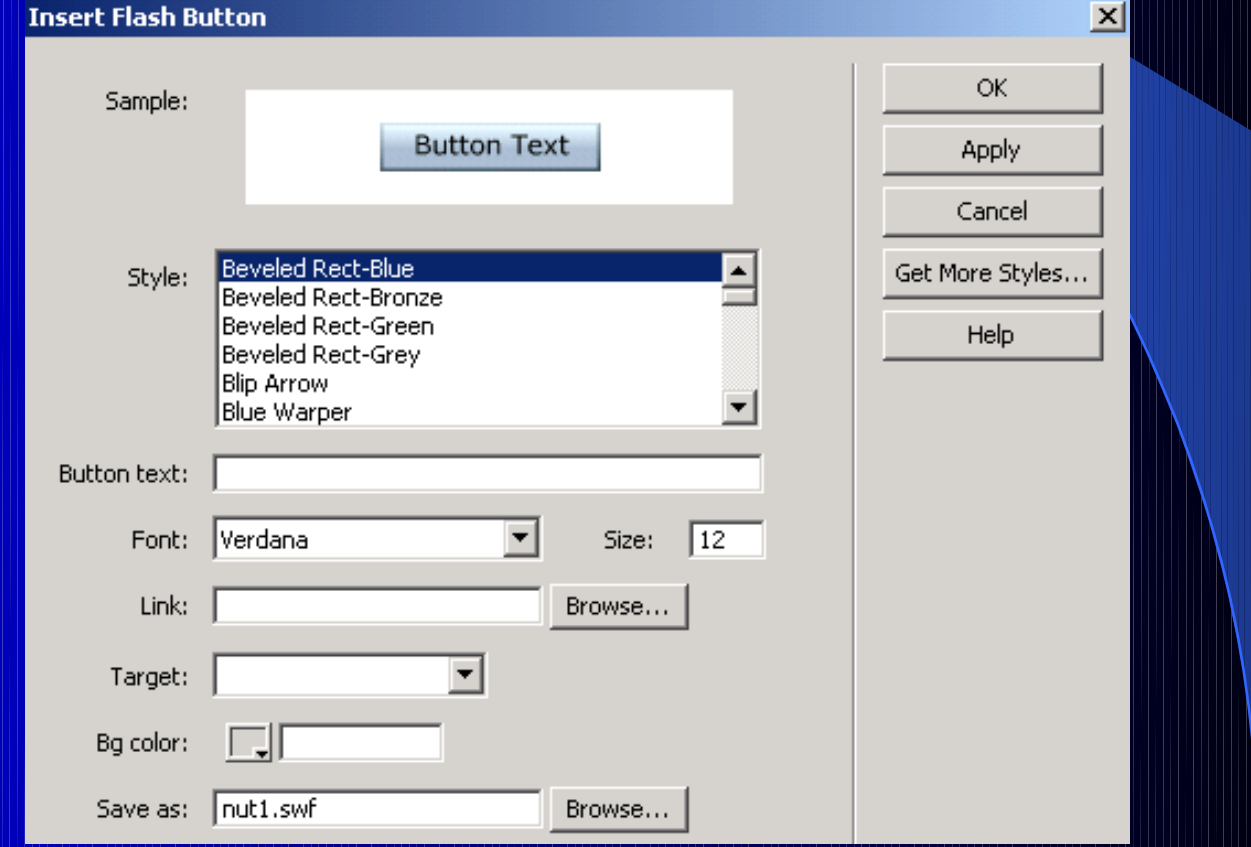

#### 5) Rollover Image:

Khi di chuyển mouse trên một ảnh thì ảnh này sẽ biến đổi thành một ảnh khác. Thao tác tạo 1 Rollover Image: + Thanh công cu Insert: tab Common Image **Rollover Image** 

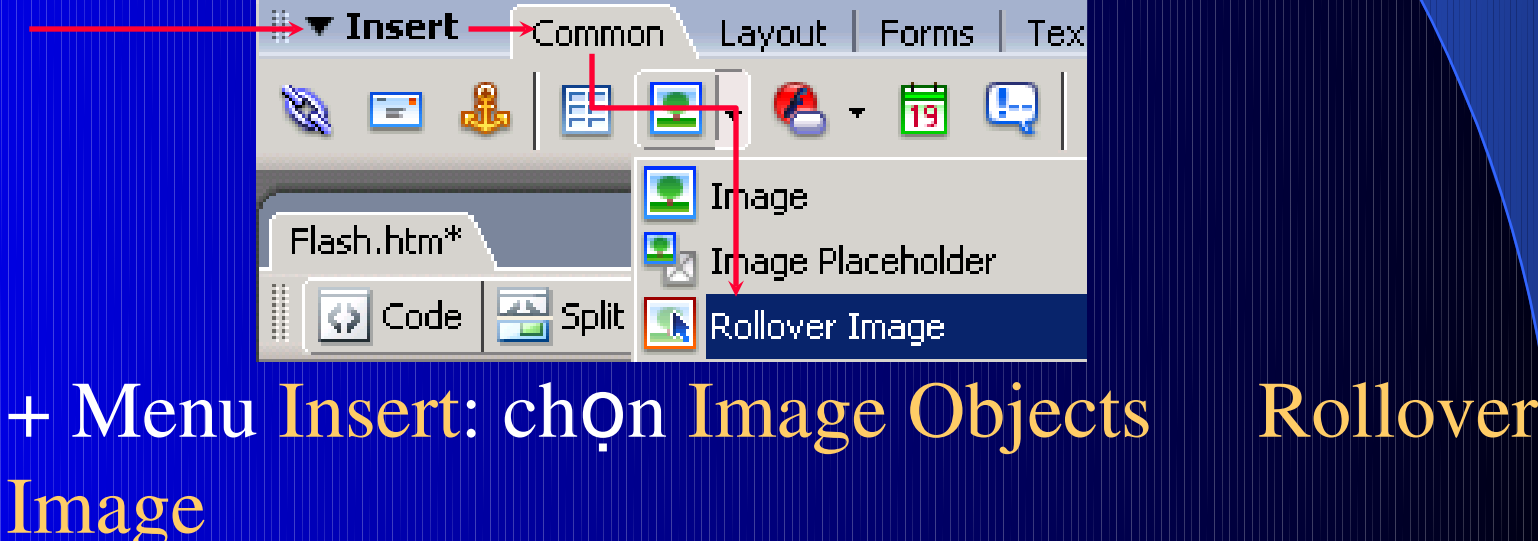

### 5) Rollover Image:

### + Hộp thoại Insert Rollover Image:

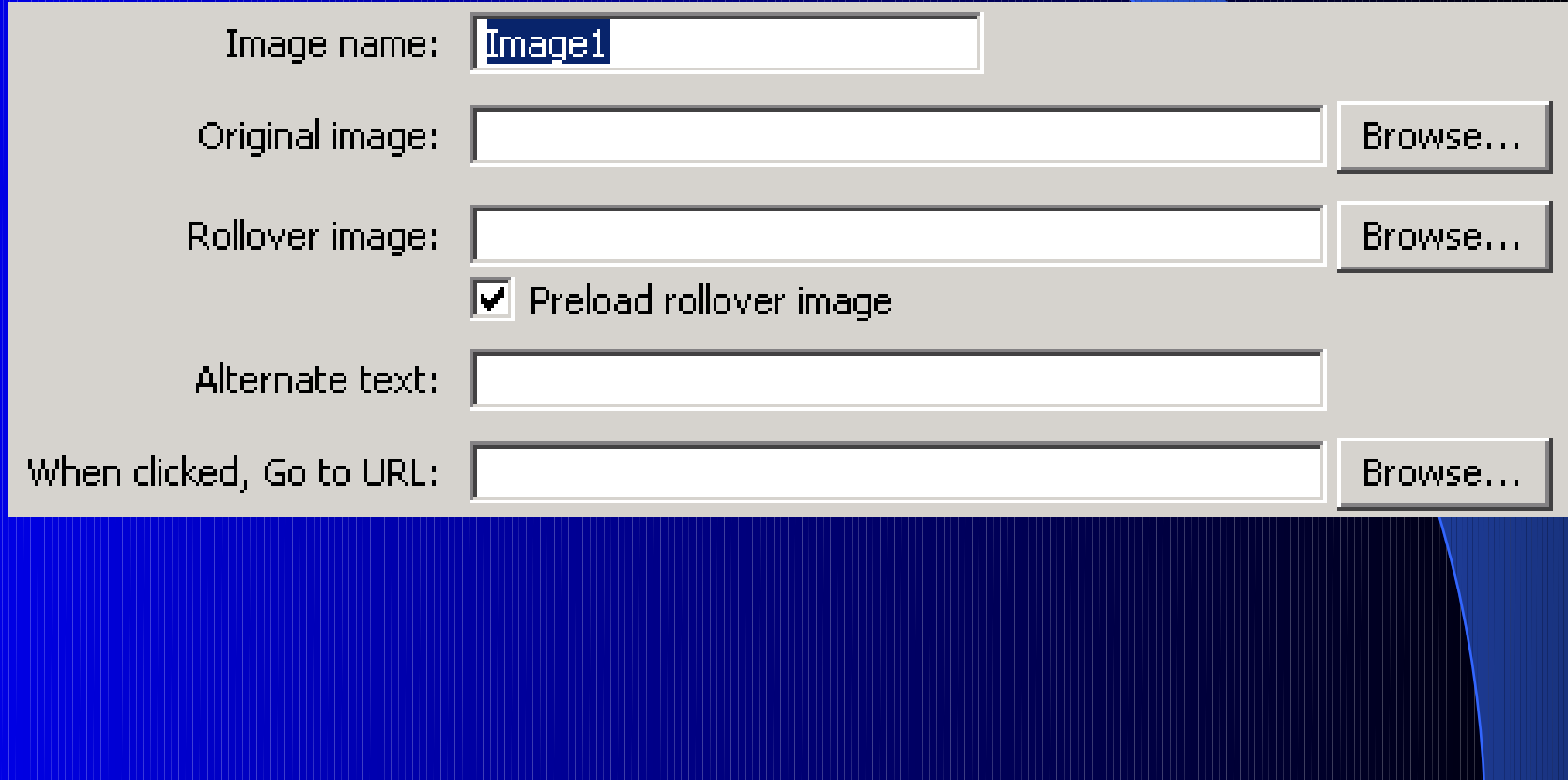

#### 6) *Navigation Bar*:

### Khái niềm:

+ Trên một trang Web thì chỉ tồn tại duy nhất một + Là dạng menu gồm nhiều nút thể hiện các chức năng. Khi di chuyển mouse trên nút sẽ có hiệu Ứng thay đổi.

Navigation Bar

6) Navigation Bar:

Thao tác tao:

+ Thanh công cu Insert: tab Common Image **Extra Common Navigation Bar** Layout | Forms | Te

> $\mathbb{Z} \boxdot \mathbb{Z}$ 庽 동 1 茼 母  $\mathbf{\Omega}$  Inhage flash.htm <mark>의</mark>가 In<mark>hage Placeholder</mark> O Code | Split | N Rpllover Image <mark>4ે Fi</mark>reworks HTML <mark>与</mark>, Navigation Bar

+ Menu Insert: chon Image Objects **Navigation Bar** 

#### 6) Navigation Bar: + HÔp thoai Insert Navigation Bar:

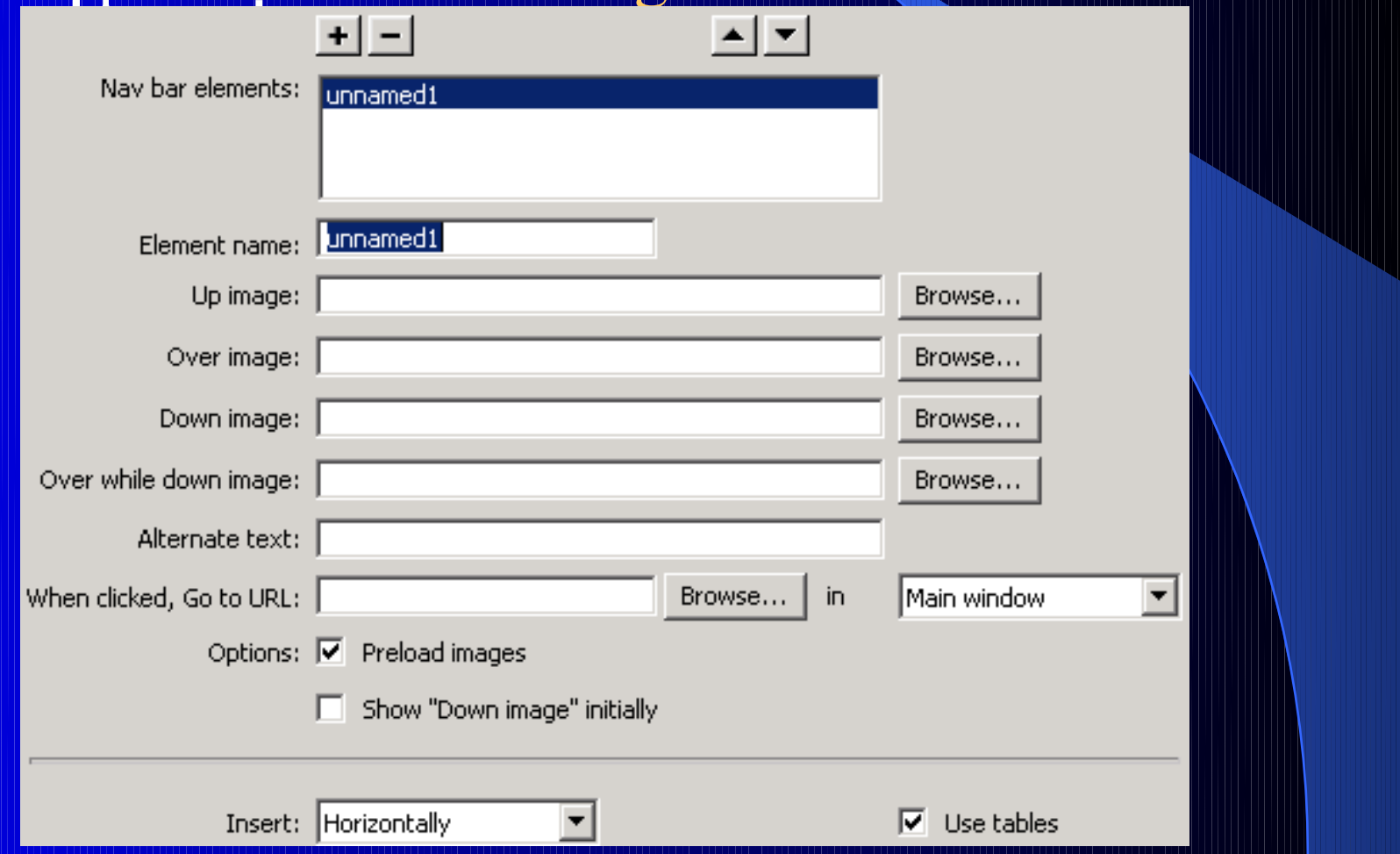

#### 7) *Frame*:

Công dung:

+ Chia màn hình thành nhiều phần khác nhau, mỗi vùng thể hiện một trang Web khác nhau. + Giảm được phần trùng lắp trên nhiều trang Web khác nhau. Lưu ý: hình ảnh có thể bị biến dạng khi thu nhỏ hoặc phóng to cửa sổ trình duyệt.

#### 7) Frame:

#### Thao tác tao:

**CULTUS** 

#### + Thanh công cụ Insert: tab Layout **Frames** chon kiểu Frame

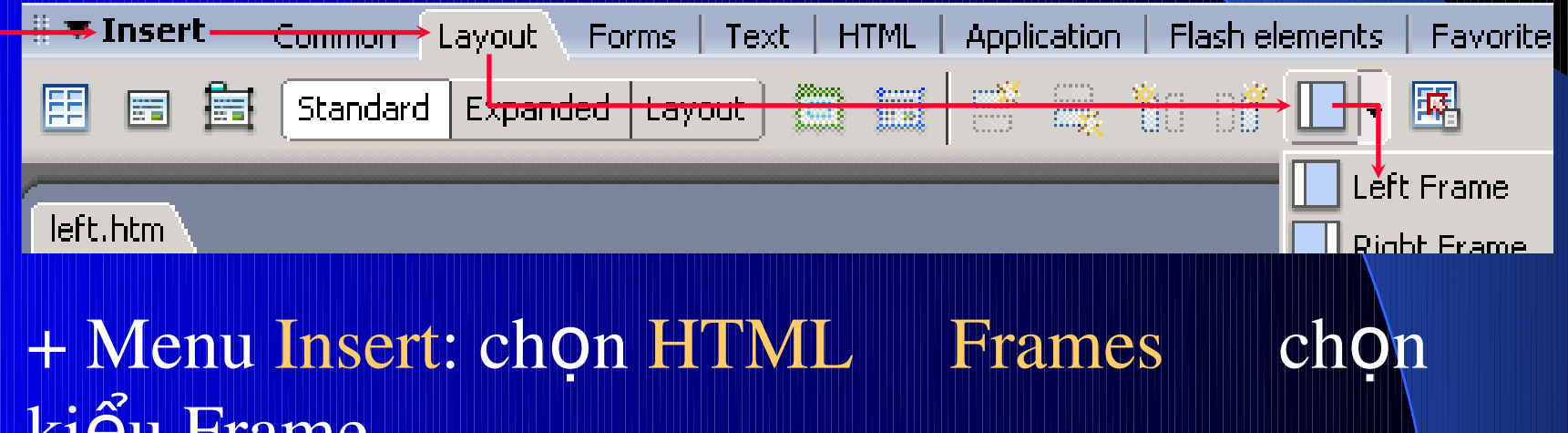

### MỘT SỐ KΫ́ THUẤT

8) *CSS (Cascade Style Sheet)*:

- Text:
- Công dung:
- Thao tác chung: Thông thường sử dụng kỹ thuật này để trang trí.
- + Tạo mẫu định dạng chung (CSS Style) cho text.
- + Chọn text cần định dạng theo mẫu.
- + Chon định dạng đã được tạo.

#### 8) *CSS (Cascade Style Sheet)*:

### Text: Thao tác chung: + Tạo mẫu định dạng chung (CSS Style) cho text. **> Vào menu Text CSS Styles New**

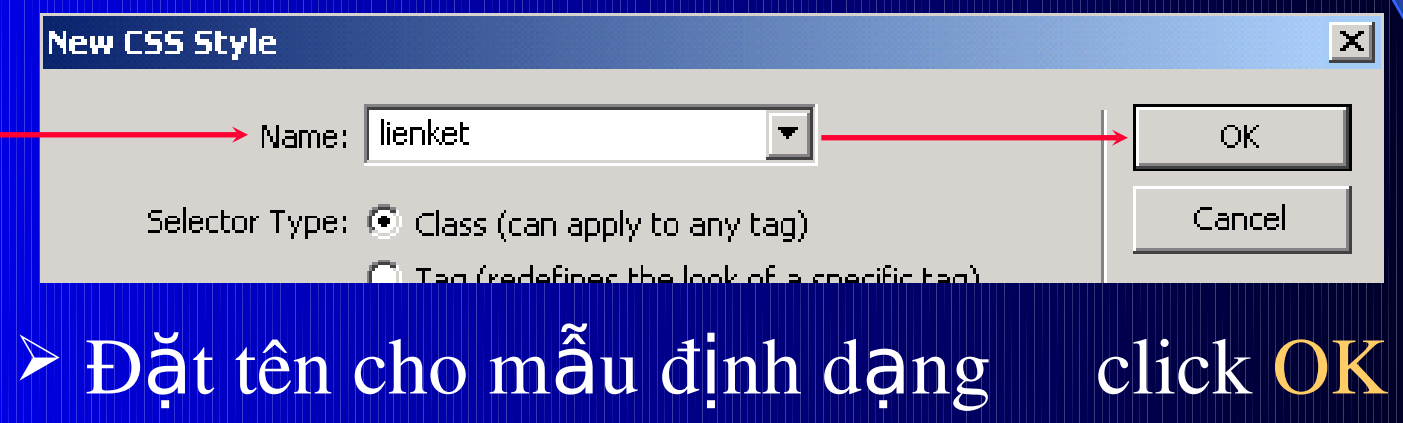

#### 8) *CSS (Cascade Style Sheet)*:

Text: Thao tác chung: + Tạo mẫu định dạng chung (CSS Style) cho text. **Save Style Sheet File As**  $\triangleright$  Đặt tên file Select file name from: C File system Sites and Servers... C Data sources CSS lưu trên ← 图 1 图 -Save in: **G** TKWeb  $\blacktriangledown$ ⊒мтv Windows. ViduIma **WebTemp**  Click nút Save để lưu file CSS.

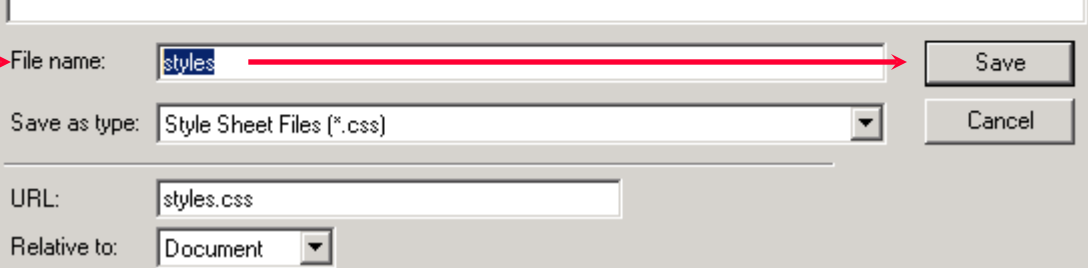

 $|?|x|$
#### 8) *CSS (Cascade Style Sheet)*:

Text: Thao tác chung: + Tao mẫu định dạng chung (CSS Style) cho text. **CSS Style Definition for .vidu in styles.css**  $\triangleright$  Xuất hiện hộp Category Type Type thoai cho phép Background  $\blacktriangledown$ Font: Block Box ▾ Size: pixels. Weight: |Border định dạng các List Style:  $\blacktriangledown$ Variant: Positioning Extensions ┳  $|pixels - \nabla|$ ▾╎ tính chất của text. Line height: Case: Decoration: | underline Color:  $\Box$ 

Cancel

 $\Box$  overline  $\Box$  line-through

 $\Box$  blink  $\Box$  none

OK

**Apply** 

Help

 $\vert x \vert$ 

### 8) CSS (Cascade Style Sheet):

### Text: Thao tác chung: + Tạo mẫu định dạng chung (CSS Style) cho text.  $\checkmark$  Type:

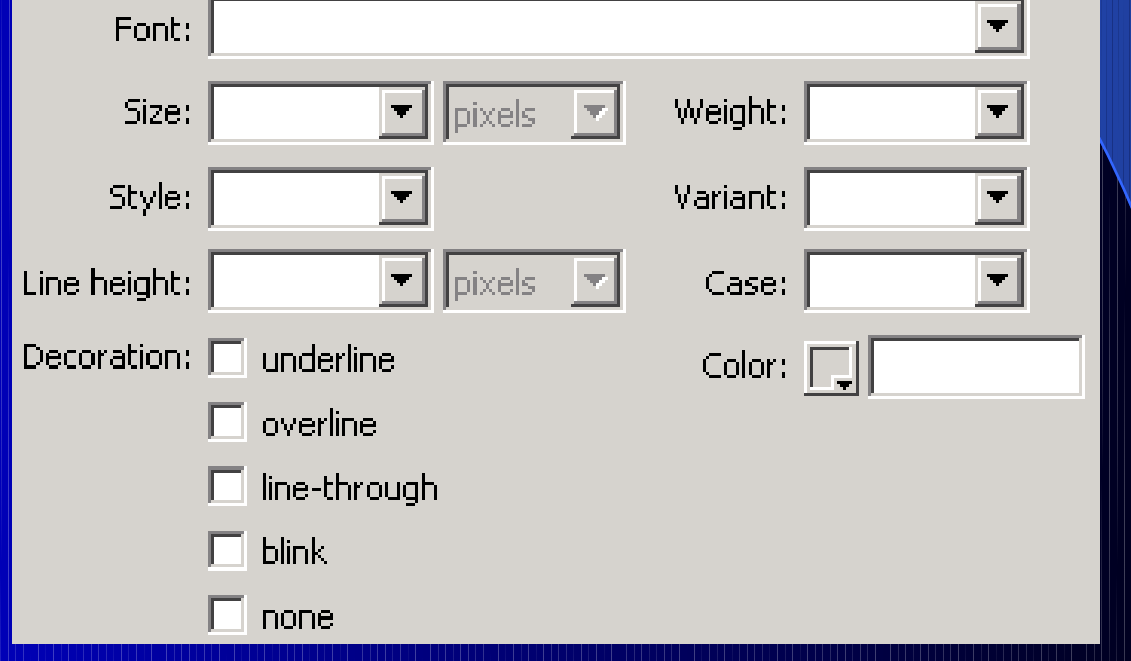

### 8) CSS (Cascade Style Sheet):

### Text: Thao tác chung: + Tạo mẫu định dạng chung (CSS Style) cho text.

### $\checkmark$  Background:

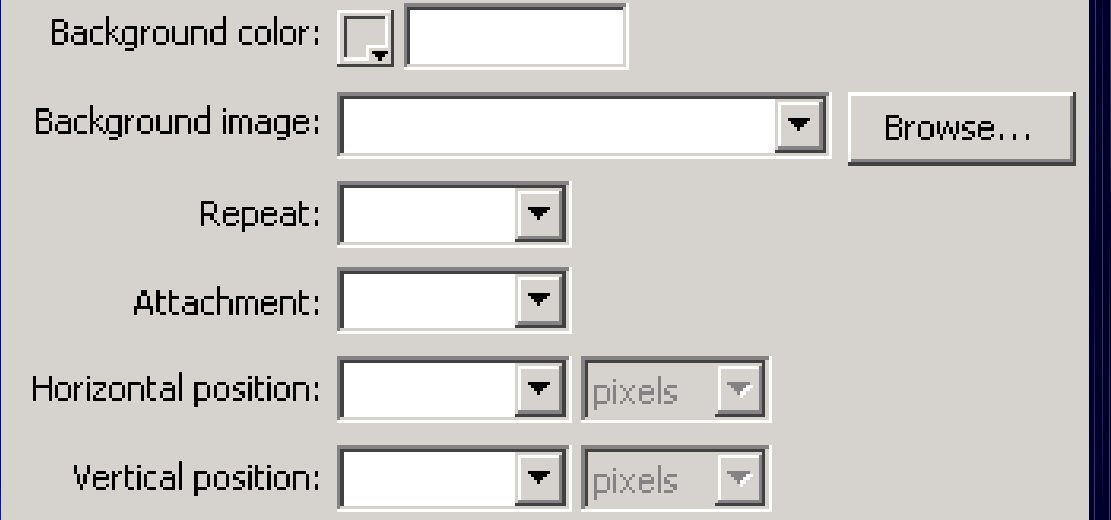

#### 8) CSS (Cascade Style Sheet):

### Text: Thao tác chung: + Tạo mẫu định dạng chung (CSS Style) cho text. Block:

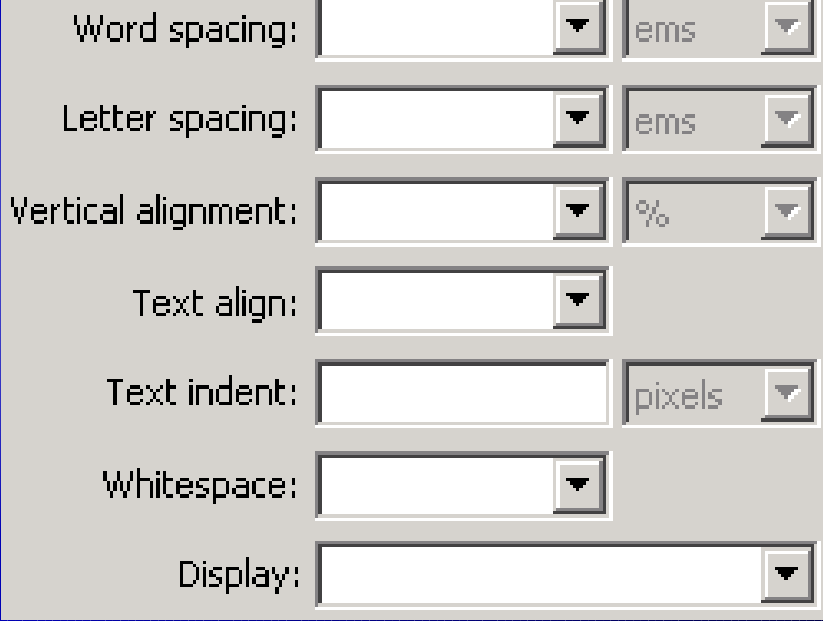

### 8) CSS (Cascade Style Sheet):

 $\checkmark$  Box:

### Text: Thao tác chung: + Tạo mẫu định dạng chung (CSS Style) cho text.

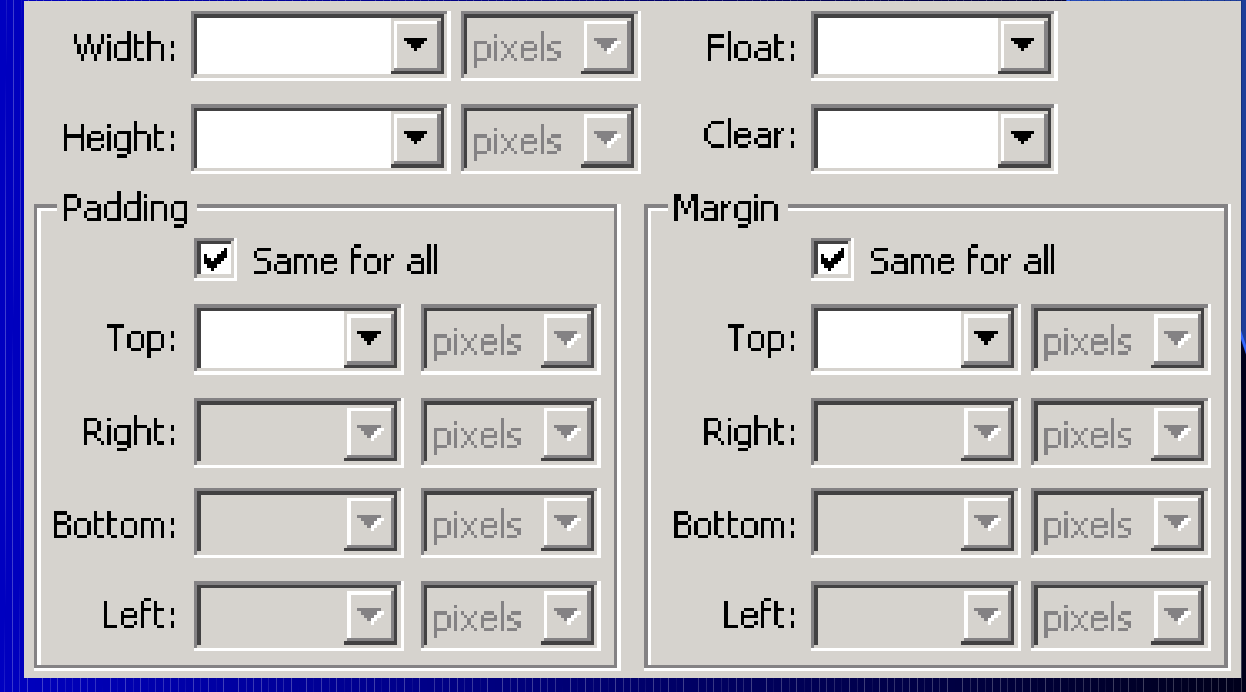

#### 8) CSS (Cascade Style Sheet):

### Text: Thao tác chung: + Tạo mẫu định dạng chung (CSS Style) cho text. Border:

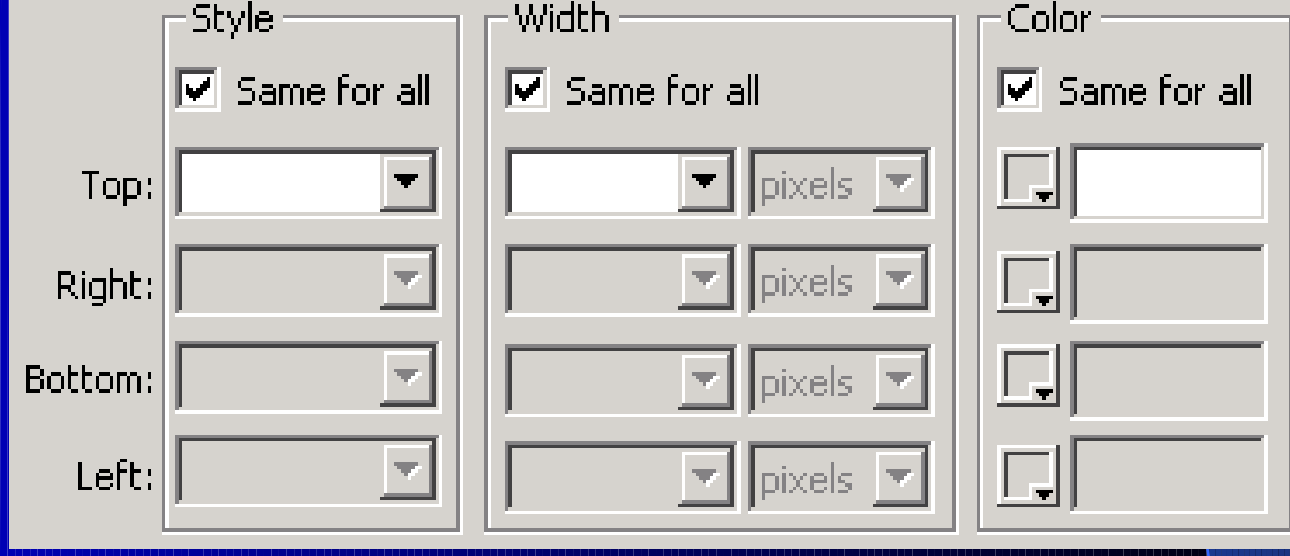

#### 8) CSS (Cascade Style Sheet):

### Text: Thao tác chung: + Tạo mẫu định dạng chung (CSS Style) cho text. VList:

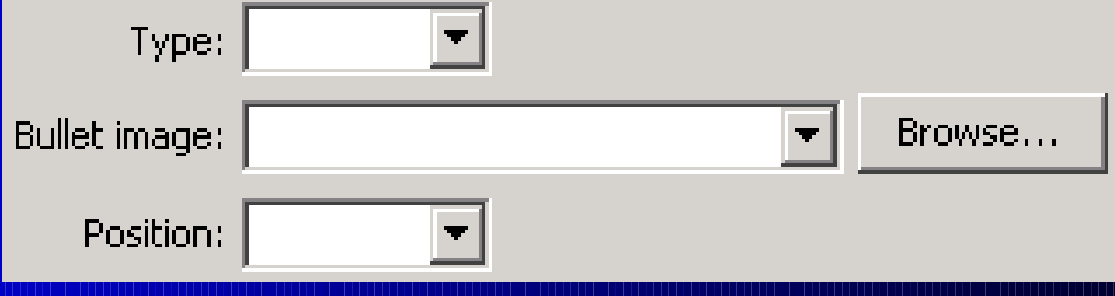

### 8) CSS (Cascade Style Sheet):

Text: Thao tác chung: + Tao mẫu định dạng chung (CSS Style) cho text.

*V* Positioning:

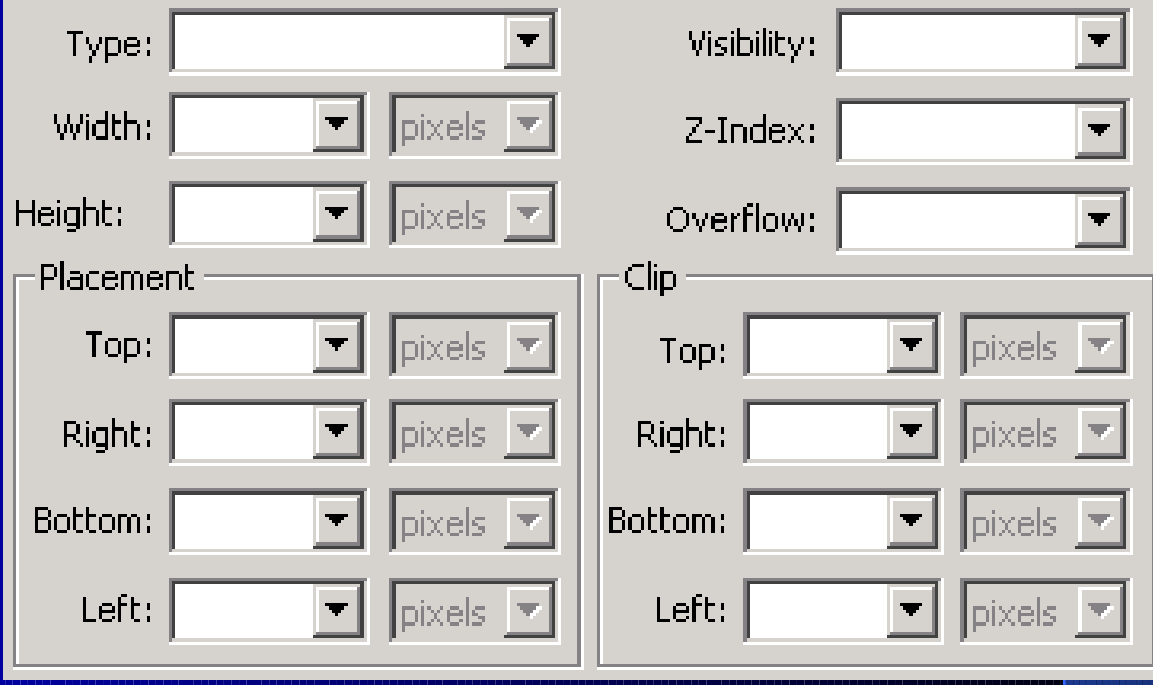

### 8) CSS (Cascade Style Sheet):

### Text: Thao tác chung: + Tạo mẫu định dạng chung (CSS Style) cho text.

Extensions:

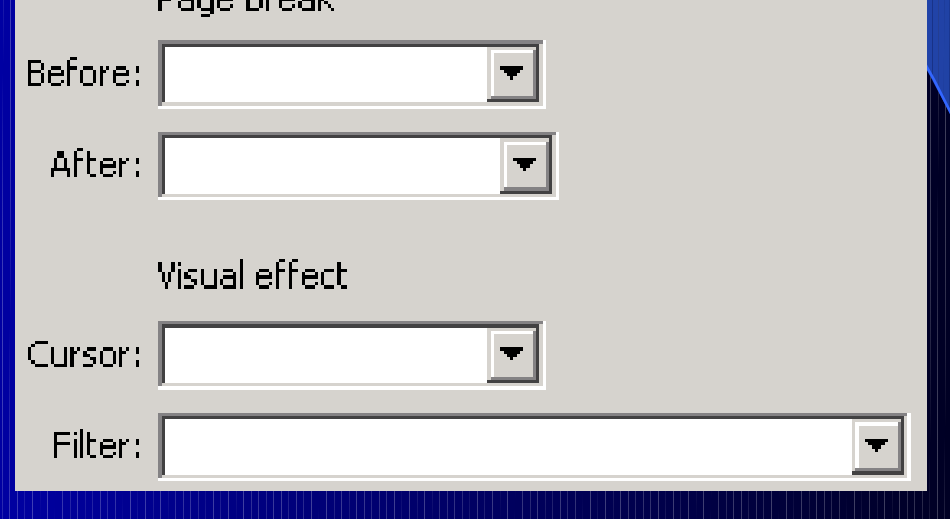

8) *CSS (Cascade Style Sheet)*:

Text: Thao tác chung: + Chọn text cần định dạng theo mẫu. + Chon định dạng đã được tạo. Layer.htm\* legakad. O Code | Split | P Design | − Title: | Ví du về CSS của text

Vìď m Design Website by Dreamweaver Rename...  $\parallel$   $\blacktriangledown$  Properties Design Website by Dreamweaver Manage Styles... Style **Eormat** None Kết quả Font Default Font Size | None

8) CSS (Cascade Style Sheet):

Ngoài ra có thể sử dụng CSS cho các đối tượng khác như: hình ảnh, bảng ...

### 9) *Form*:

Công dung:

- + Giúp người dùng giao tiếp với WebServer bằng các thành phần trên Form.
- + Các thành phần của Form:
	- Label, Text Field, Text Area, Password Field.
	- Check Box, Radio Button, Radio Group.
	- List/Menu.
	- Button, Image Field.
	- Jump Menu.

9) Form: Thao tác tao: + Thanh công cu Insert: tab Forms Porm Text | The Common | Layout Forms | Text | Application  $HTML$ **西日170日1日用**  $\Box$ + Menu Insert: chon Form Form + Sau đó chèn các thành phần vào trong Form (tùy theo yêu cầu công việc) bằng cách sử dụng các

Flash

<mark>j</mark>abo

công cụ trên thanh công cụ Insert – tab Forms/menu Insert - Form.